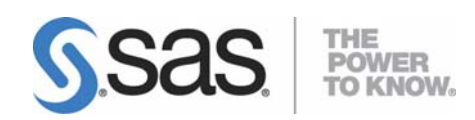

# Microsoft<sup>®</sup> Windows<sup>®</sup>版 SAS® 9.2 Foundation 設定ガイド

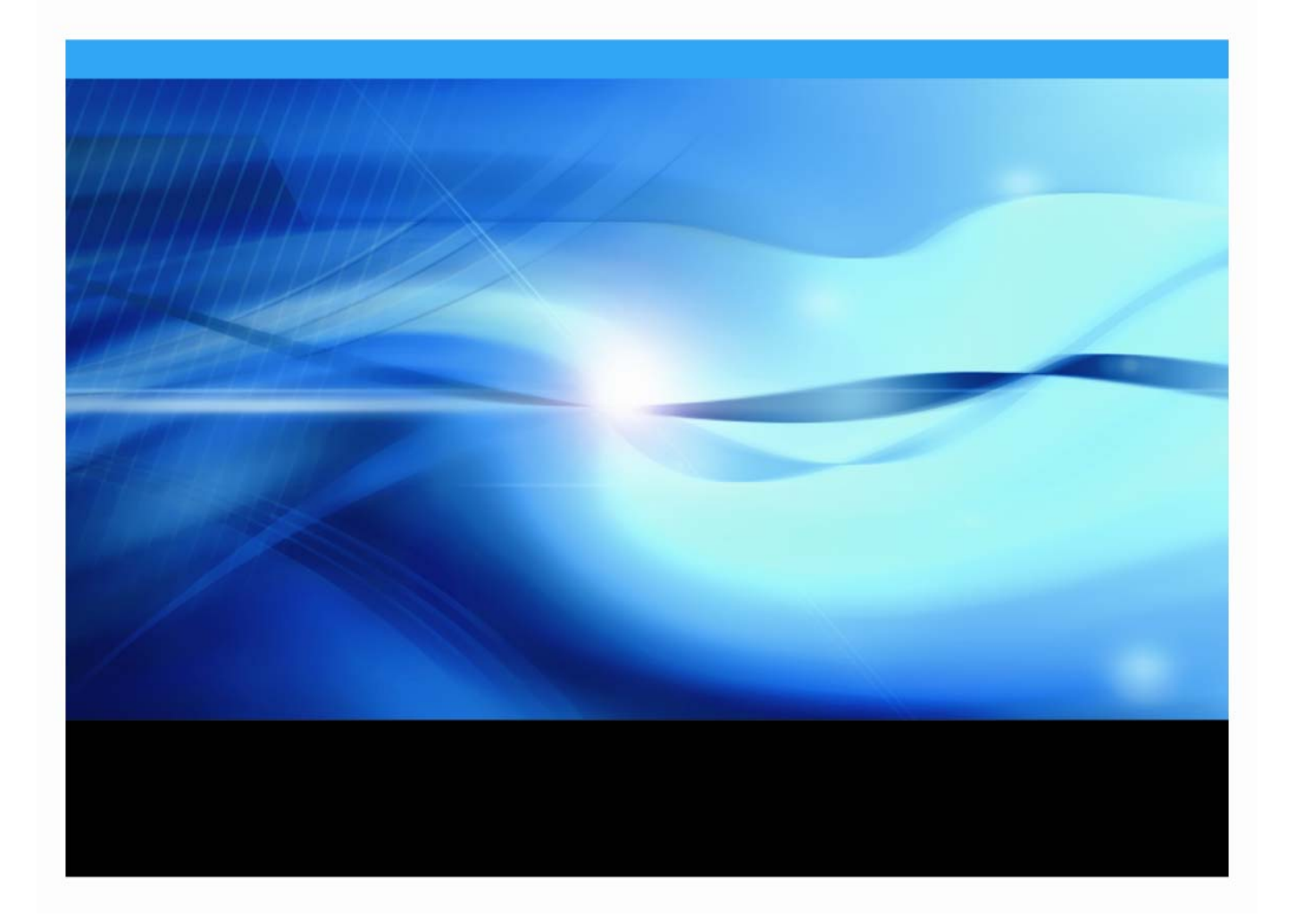

# 著作権情報

このマニュアルの正確な書籍情報は、以下のとおりです。

### **Configuration Guide for SAS® 9.2 Foundation for Microsoft® Windows®**

Copyright® 2008, SAS Institute Inc., Cary, NC, USA.

本書は、発行元であるSAS Institute, Inc.の事前の書面による承諾なく、この出版物の全部あるいは一部を、電子デー タ、印刷、コピー、その他のいかなる形態または方法によって、複製、転送、または検索システムに保存することは 禁止されています。これらの説明書は著作権により保護されています。

著作権保護を受ける本書の使用の範囲は制限されています。許される使用の範囲とは、使用者のシステムに保存して 端末に表示すること、本書が提供された目的である、SASプログラミングおよびライセンスプログラムのインストー ル・サポートの責任者が使用するために、必要な部数だけコピーすること、および特定のインストール要件を満たす ように内容を修正することを指します。本書の全部あるいは一部を印刷する場合、またはディスプレイ媒体に表示す る場合は、SAS Instituteの著作権表示を明記する必要があります。上記の条件以外で本書を複製または配布すること は一切禁止されています。

### アメリカ合衆国政府の制約された権限ついての通知

アメリカ合衆国政府による、本ソフトウェアおよび関連するドキュメントの使用、複製、公開は、「FAR52.227-19 Commercial Computer Software-Restricted Rights」(1987年6月)に定められた制限の対象となります。

SAS Institute Inc., SAS Campus Drive, Cary, North Carolina 27513.

SAS® およびSAS Instituteのプロダクト名またはサービス名は、米国およびその他の国におけるSAS Institute Inc.の登 録商標または商標です。

®は米国で登録されていることを示します。

その他、記載されている会社名および製品名は各社の登録商標または商標です。

# 目次

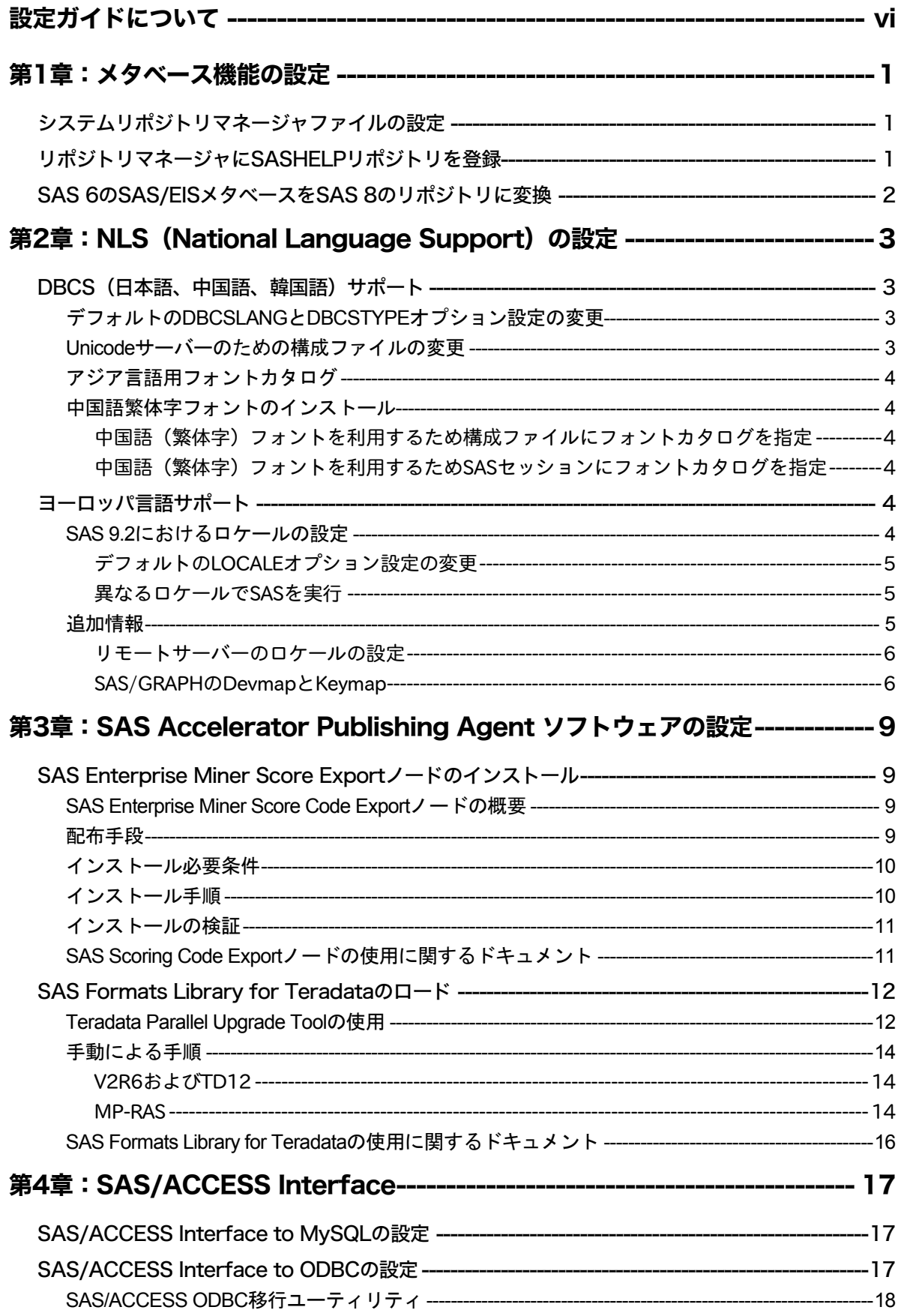

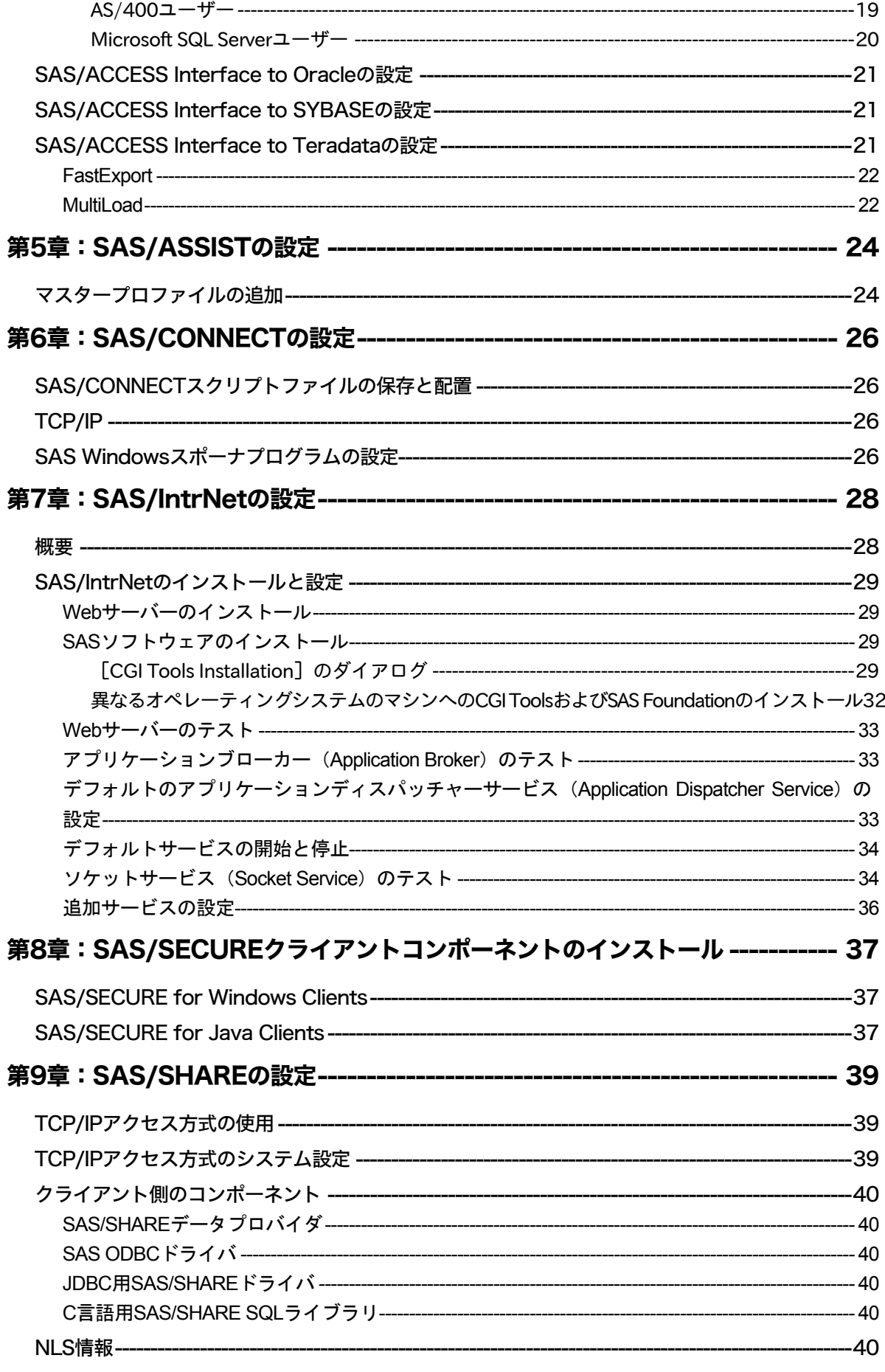

# 第10章:Windowsパフォーマンスモニタおよびイベントログのサポート------ 41

# <span id="page-5-0"></span>設定ガイドについて

このドキュメントは、サーバーサイドのBase SASと、さまざまなSASプロダクト(使用するプ ロダクトはサイトによって異なります)によって構成されるSAS 9.2 Foundationの設定方法を解 説しています。ミドル層とクライアント層におけるプロダクトの設定方法の情報は、SAS Software Navigatorから参照できます。

このドキュメントに含まれているサーバーサイドの設定手順は、一般的なSASサーバーのための 解説です。OLAP、Workspace Server (ワークスペースサーバー)、Stored Process Server (ス トアドプロセスサーバー)の設定に関する詳細は、『SAS Integration Technologies: Server Administrator's Guide』を参照してください。このドキュメントは、次のWebサイトから入手でき ます。

http://www.sas.com/japan/service/documentation/configuration/index.html

# <span id="page-6-0"></span>第**1**章:メタベース機能の設定

SAS 7において、SAS/EISメタベース機能は、V7共通メタデータリポジトリ(Common Metadata Repository)に変更されました。共通メタデータリポジトリは、全般的用途に使用されるメタデ ータ管理機能で、さまざまなメタデータ方式のアプリケーションに、共通のメタデータサービス を提供します。

共通メタデータリポジトリを使用するには、リポジトリマネージャを一度設定する必要がありま す。旧リリースでリポジトリマネージャを設定していた場合、再度設定し直す必要はありません。 次のセクションで説明する手順は、メタベース機能を使用する前に完了しておく必要があります。 SAS 7より前のリリースでメタベース機能を使用していたユーザーが共通メタデータリポジトリ を使用するには、変換が必要です。詳細は、「SAS 6のSAS/EISメタベースをSAS 8のリポジト リに変換」を参照してください。

# システムリポジトリマネージャファイルの設定

以下の手順を実行し、必要なシステムリポジトリマネージャファイルを設定してください。シス テムリポジトリマネージャを指定するには、SASHELPへの書き込み権限が必要です。

- 注意: この処理は、サイトにおけるリポジトリマネージャのデフォルトの場所を設定します。 各ユーザーは、下記の手順でユーザーごとに異なるリポジトリマネージャの場所を指定 できます。その際、[システムリポジトリに値を書き込む]チェックボックスは選択し ません。
- 1. リポジトリマネージャファイルだけを保存するディレクトリを作成します。例えば、次のよ うになります。

!SASROOT¥RPOSMGR

このディレクトリに他のSASファイルを保存しないでください。

- 2. SASコマンド行に「REPOSMGR」と入力し、[リポジトリマネージャの設定]を選択しま す。
- 3. [リポジトリマネージャの設定]ウィンドウで、ライブラリのデフォルトは「RPOSMGR」 に設定されます。パスに手順1で作成したパスを指定し、[システムリポジトリに値を書き 込む]チェックボックスを選択します。[**OK**]を選択します。
- 4. 表示されたダイアログボックスで「はい」を選択し、必要なリポジトリマネージャファイル を作成します。

これで、システムリポジトリマネージャの設定が完了しました。手順1~手順4を繰返し、追加の リポジトリマネージャ(ユーザーリポジトリマネージャなど)を設定できます。その際、手順1 で異なるパスを指定します。

# リポジトリマネージャに**SASHELP**リポジトリを登録

SASHELPリポジトリは、SAS/EISレポートギャラリーテンプレートなど、さまざまなサンプル で使用されています。以下の操作を行う前に、リポジトリマネージャを作成する必要があります

<span id="page-7-0"></span>(前のセクションを参照)。以下の手順を実行し、リポジトリマネージャにSASHELPリポジト リを登録してください。

- 1. SASコマンド行に「REPOSMGR」と入力し、[リポジトリの登録]を選択します。
- 2. [リポジトリの登録]ウィンドウで、[新規作成]を選択します。
- 3. [リポジトリの登録(新規作成)]ウィンドウの [リポジトリ名]フィールドに大文字で 「SASHELP」と入力し、[パス]フィールドにCOREカタログが保存されているディレクト リのフルパス名を入力します。例えば、次のようになります。

!SASROOT¥CORE¥SASHELP

- 4. [説明]フィールドに、適当な説明を入力します(例:SASHELPリポジトリ)。[**OK**]を 選択し、[リポジトリの登録(新規作成)]ウィンドウを閉じます。[閉じる]を選択し、 [リポジトリの登録]ウィンドウを閉じます。
- 注意: パスに連結ディレクトリを指定できないので、リポジトリは複数のディレクトリにまた がって登録することはできません。既存のメタベースが連結ディレクトリに登録されて いる場合、メタベースを1つのパスにコピーし、それをリポジトリとして参照してくだ さい。

# **SAS 6**の**SAS/EIS**メタベースを**SAS 8**のリポジトリに変換

SAS 6のメタベースをSAS 8のリポジトリに変換する方法は、SAS/EISのオンラインヘルプの 「 Converting Existing SAS/EIS Metabases 」を参照してください([ SAS Products ] - [SAS/EIS] - [Additional Information] - [Metabase Facility] を選択し、さらに [Converting Existing SAS/EIS Metabases]を選択します)。

# <span id="page-8-0"></span>**第2章: NLS (National Language Support) の設定**

この章では、アジア・ヨーロッパ言語サポートの設定について説明します。

重要: 他言語にローカライズされたSASを実行するには、Windowオペレーティングシステム の地域設定が適切な言語に設定されている必要があります。Windowsの地域の設定と、 ローカライズされた言語が一致しない場合、予期しない結果を得る可能性があります。

異なる複数の言語バージョンをインストールしている場合、SASイメージを起動する前 に、それぞれ適切な地域の設定に変更する必要があります。地域の設定の使用および変 更方法の詳細は、Microsoft Windowsのマニュアルを参照してください。

# **DBCS**(日本語、中国語、韓国語)サポート

このセクションでは、DBCSLANGシステムオプションとDBCSTYPEシステムオプションのデフ ォルト設定を変更し、アジア言語用フォントカタログを指定する方法について説明します。

注意: DBCSLANGシステムオプションとDBCSTYPEシステムオプション(次のセクションを 参照)は、アジア文字セット用のロケールを設定する場合に使用します。LOCALEシス テムオプションとENCODINGシステムオプション(SASシステムヘルプを参照)は、 ヨーロッパ言語用ロケールを設定する場合に使用します。

### デフォルトのDBCSLANGとDBCSTYPEオプション設定の変更

SAS 9.2 Foundationのインストール時にNLS言語の機能を読み込む際、選択した言語とプラット フォームに基づいて、DBCSLANGシステムオプションとDBCSTYPEシステムオプションのデフ ォルト値が自動的に設定されます。例えば、Windows 2000に基本の言語を日本語でインストー ルする場合、構成ファイル (!sasroot¥nls¥ja¥sasv9.cfg) のDBCSLANGを「JAPANESE」に、 DBCSTYPEを「PCMS」に設定します。

### Unicodeサーバーのための構成ファイルの変更

構成ファイルは2つあります。1つは「c:¥program files¥sas¥sas 9.2¥sasv9.cfg」で、このファイル は2つ目の「c:¥program files¥sas¥sas 9.2¥nls¥1d¥sasv9.cfg」を指しています。SASをUnicodeサ ーバーとして実行するには、この構成ファイルを以下のように変更してください。

1. DBCSの設定は、上記の2番目の構成ファイルで指定します。この構成ファイルの DBCSLANGオプションおよびDBCSTYPEオプションをコメントアウトします。例えば、次 のようになります。

```
/* -DBCSTYPE PCMS *//* -DBCSLANG JAPANESE */
```
2. ENCODINGオプションを追加し、値にUTF-8(ENCODING=UTF-8)を設定します。

 $-ENCONING=IITF-8$ 

3. FONTおよびSYSGUIFONTシステムオプションを追加し、値にTrueTypeフォント(例えば Thorndale Duospace)を指定します。

### <span id="page-9-0"></span>アジア言語用フォントカタログ

アジア言語用のデフォルトの構成ファイルには、フォントがすでに定義されています(ただし、 DBCS拡張機能を利用するための構成ファイルには、フォントが定義されていません)。アジア 言語用フォントカタログは、インストール時に言語別のサブディレクトリに保存されます。フォ ントカタログを変更するには、構成ファイルまたはSASセッションで指定します。

中国語(繁体字)フォント以外のアジア言語フォントは、SASHELP.FONTSカタログにあります。 中国語繁体字用の構成ファイルは、フォントカタログがすでに定義されています(ただし、 DBCS拡張機能を利用するための構成ファイルには、フォントが定義されていません)。中国語 (繁体字)フォントを使用するには、構成ファイルまたはSASセッションで指定します。

### 中国語繁体字フォントのインストール

中国語繁体字フォントを使用するには、中国語繁体字版をインストールする必要があります。ま た、次のセクションで説明するように、構成ファイルを変更する必要があります。

### 中国語(繁体字)フォントを利用するため構成ファイルにフォントカタログを指定

中国語繁体字版は実行しないが中国語繁体字フォントを使用したい場合、構成ファイルで GFONTxを次のように指定します。

-set gfontx !SASROOT/nls/zt/font-name

引数には次の値を入力します。

- x :0 ~ 9 の値
- font-name : フォントカタログ名

### 中国語(繁体字)フォントを利用するためSASセッションにフォントカタログを指定

SASセッションを使用してフォントカタログのパスを割り当てるには、次のLIBNAMEステート メントを実行します。

-libname gfontx !sasroot¥nls¥langcode¥font-name

引数には次の値を入力します。

- x :0 ~ 9 の値
- font-name : フォントカタログ名

# ヨーロッパ言語サポート

以下のセクションでは、ロケールを設定する異なる方法や、リモートセッションへデータを転送 する際のローカルセッションの設定方法を解説し、オペレーティングシステムのロケールに対応 するdevmapとkeymapのリストを紹介します。

### SAS 9.2におけるロケールの設定

デフォルト以外のロケールをSASセッションに設定するには、2通りの方法があります。このセ クションでは、これらの方法について説明します。

### <span id="page-10-0"></span>デフォルトのLOCALEオプション設定の変更

SAS 9.2 Foundationのインストール時にNLS言語が選択されている場合、LOCALEシステムオプ ションにインストールした言語のデフォルト値が自動的に設定されます。LOCALEオプションは、 インストールした各言語のシステム構成ファイル内に設定されます。

例えば、!SASROOT¥nls¥fr¥sasv9.cfgは、LOCALEがFrench France(フランス語)に設定されま す。

SASのデフォルトのロケール設定を変更する場合は、システム環境構成ファイル内のLOCALEシ ステムオプションを適切な言語に設定します。

例えば、!SASROOT¥nls¥fr¥sasv9.cfg内の-locale French\_Franceを、-locale French\_Canadaに変 更します。

### 異なるロケールでSASを実行

ユーザー側サイトでSAS 9.2のロケールを設定するには、LOCALEシステムオプションを構成フ ァイルに追加します。ロケール値のリストは、『SAS 9.2 National Language Support (NLS) User's Guide』に記載されています。

ファイルの読み取り/書き込みを行う際、SAS 9.2は外部ファイルのデータがセッションエンコ ーディングと同じであることを前提にしています。異なるエンコーディングを指定するには、 FILENAME、INFILE、FILEステートメントのENCODINGシステムオプションを使用します。詳 細は、『SAS 9.2 National Language Support (NLS) Use's Guide』を参照してください。

LOCALEを設定すると、ENCODINGシステムオプションはロケールの言語をサポートするエンコ ーディングに設定されます。SAS 9.2は、ユーザーのデータがENCODINGオプションと一致する エンコーディングであることを前提にしています。ロケールに対して一般的なエンコーディング 以外のエンコーディングを使用する場合、構成ファイルにENCODINGシステムオプションも設 定します。

ENCODINGオプションを設定すると、ENCODINGシステムオプションと一致するTRANTABオプ ションが設定されます。TRANTABオプションによって設定される移送形式変換テーブルは、 CPORTプロシジャとCIMPORTプロシジャでSASデータファイルを移送する際に使用されます。 また、UPLOADプロシジャとDOWNLOADプロシジャでもこれらの変換テーブルを使用して、フ ァイルやカタログを転送したり、リモートでコードをサーバーにサブミットしたり、クライアン トにログや結果を出力します。

ODS (Output Delivery System) は、ENCODINGシステムオプションに一致するエンコーディン グを使用して出力を作成します。異なるエンコーディングを使用して出力を作成する方法は、 ODSのドキュメントを参照してください。

CPORTプロシジャおよびCIMPORTプロシジャの詳細は、『Base SAS 9.2 Procedures Guide』を 参照してください。UPLOADプロシジャとDOWNLOADプロシジャの詳細は、『SAS/CONNECT 9.2 User's Guide』を参照してください。

### 追加情報

実行するアプリケーションによって、追加の設定が必要な場合があります。代替ロケールで実行 するためのシステム設定については、以下のセクションを参照してください。

### <span id="page-11-0"></span>リモートサーバーのロケールの設定

注意: %LSマクロはSAS 9.1で提供されたマクロです。このマクロは、以前のリリースで使用 されていた[ロケール設定]ウィンドウの機能を置き換えます。以下のセクションで SAS 9に対して述べている内容は、SAS 9以降のすべてのリリースのSASに関係します。

SAS 9をクライアントとサーバーの両方のセッションで実行している場合、どのようなロケール 設定を行うのにも%LSマクロを使用する必要は通常ありません。サーバーのロケールは、クライ アントセッションのロケールに合わせたものに設定します。さもないとデータに問題が生じます。

SAS 9のクライアントがSAS 9以前のリリースのサーバーセッションと接続している場合、デー タの移送のためにリモートSAS環境を設定するのに%LSマクロを使用できます。以前のリリース では[ロケール設定]ウィンドウを使用しましたが、%LSマクロは、LOCALEカタログから SASUSER.PROFILEにhost-to-host変換テーブルをコピーします。

SAS/CONNECTを使用してリモートSASサーバーに接続する場合、クライアントが使用している ロケールをサーバーセッションに設定する必要があります。クライアントからリモートセッショ ンにサインオンした後、サーバーを設定しなければなりません。

次に、リモート接続のロケールをどのように設定するかを示します。

**SAS 9**同士の接続:起動時にLOCALEオプションを使用します。SASクライアントセッションと サーバーセッションのLOCALEオプションの値は、同じに設定します。以下に例を示します。

sas -locale Spanish Spain

#### **SAS 9**と以前のリリースの**SAS**との接続:

• SAS 9でデータを受け取る:起動時に、SAS 9側でLOCALEオプションを使用します。

 $M$ : sas -locale Spanish Mexico

• 以前のリリースのSASでデータを受け取る:起動時に、SAS 9にLOCALEオプションを指定 します。

例: sas -locale Spanish Guatemala

接続が確立した後、SAS 9で%LSマクロを使用して、以前のリリースのSAS上のホスト間変換テ ーブルを設定してください。例えば、次のプログラムをサブミットします。

%ls(locale=Spanish Guatemala, remote=on);

#### SAS/GRAPHのDevmapとKeymap

SAS/GRAPHを使用して非アスキー文字を表示する場合、使用している環境のエンコードに一致 する適切なdevmapとkeymapを使用する必要があります。devmapエントリとkeymapエントリは、 SASHELP.FONTSカタログに含まれています。使用しているエンコードの正しいdevmapと keymapを取得するには、%LSGRAPHマクロを使用します。

%LSGRAPHマクロで自動的に環境を設定する方法は、次の2通りあります。

• エンコードに一致するdevmapとkeymapエントリを、GFONT0.FONTSカタログにコピーす る。

• devmapとkeymapが読み込まれるように、エントリ名をDEFAULTに変更する。

次の例では、Windows環境でポーランドのユーザーが正しいdevmapとkeymap (WLT2) を設定 するのに、%LSGRAPHを使用しています。

```
libname gfont0 'your-font-library';
%lsgraph(wlt2);
```
次の表は、各言語のロケールに一致するdevmapとkeymapのリストです。

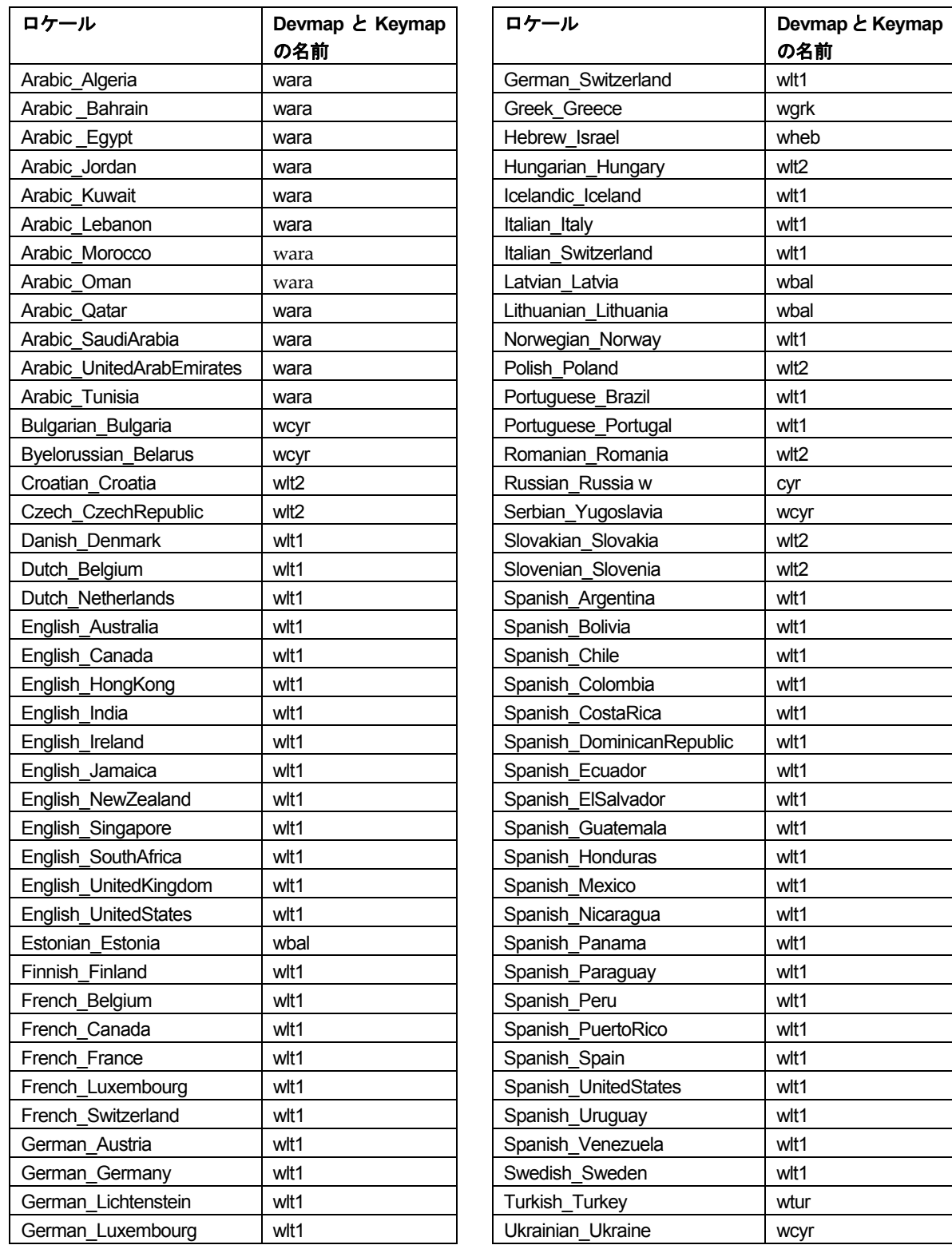

# <span id="page-14-0"></span>第**3**章:**SAS Accelerator Publishing Agent**  ソフトウェアの設定

この章では、SAS Enterprise Miner Score ExportノードとSAS Score Publishing Agent for Teradata のインストールおよび設定について説明します。この作業は、Windows環境において、SAS Accelerator Publishing AgentおよびSAS Enterprise Miner Score Exportノードを含むSAS Foundation の最初のインストールがすでに行われていることを前提としています。

# **SAS Enterprise Miner Score Export**ノードのインストール

### SAS Enterprise Miner Score Code Exportノードの概要

Score Code Exportノードは、SAS Enterprise Miner以外の環境に配置するスコアコートファイル をエクスポートするSAS Enterprise Minerのための拡張機能てす。この拡張機能は、SAS Enterprise Minerのプログラム可能なアドインです。

Score Code Exportノードでは、以下のファイルをエクスポートします。

- スコアリングプログラム
- スコアリング変数およびその他のプロパティを含むXMLファイル
- スコアリングコードによって作成された最終変数の説明を含むXMLファイル。このファイル は、意思決定のプロセスとして保存しておくことができます。
- 入力属性、中間変数、最終出力変数の典型的なスコアリングされた10列のサンプルのSASデ ータセット。このファイルは、新しいスコアリングプロセスのテストおよびデバッグに使用 することができます。
- SAS Enterprise Minerによってスコアリングされていない、オリジナルデータの10列のサン プルのSASデータセット。
- サンプルデータセット中のいずれかの変数がユーザー定義フォーマットを使用する場合のフ ォーマットカタログ。

以下は、SAS Enterprise MinerプロセスフローダイアグラムでScore Code Exportノードがどのよ うに表示されるかのイメージです。

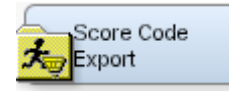

### 配布手段

Score Code Exportノードは、次のフィルを含むZipファイルによって配布されます。

- ノードのエントリソースファイルを含むemscrxpt.cportカタログ。
- ノードの2つのイメージ:
	- SAS Enterprise Miner Utilityツールバーで使用されている16x16ピクセルのイメージ。
	- SAS Enterprise Minerダイアグラムワークスペースでノードを表す32x32ピクセルのイメ ージ。
- XMLプロパティファイル

<span id="page-15-0"></span>このZipファイルは、SAS 9.2 Foundationをインストールしたマシン上の、<SASHOME>¥SASFormats LibraryForTeradata¥9.2¥EMSCENode¥SCENode.zipにあります。

### インストール必要条件

Score Code Exportノードをインストールする前に、以下のソフトウェアをインストールしておか なければなりません。

- SAS 9.1.3 Service Pack 4
- SAS Enterprise Miner 5.3

### インストール手順

Score Code Exportノードをインストールする手順は、以下のとおりです。

- 1. 以下のコンピュータの内の1つまたは両方の一時ディレクトリへ、配布ファイルをコピーお よび解凍します。
	- SAS Foundationがインストールされているコンピュータ。
	- SAS Analytics Platformミドル層サービスを使用している場合、SAS Analytics Platformサ ーバーがインストールされているコンピュータ。

配布ファイルの移動には、システム管理者が推奨する方法を使用してください。Telnetまた はWebアプリケーションを使用するなどの方法があります。

- 2. SAS Foundationがインストールされているコンピュータ上で、次の手順を行います。
	- A SASでアクセス可能なディレクトリにemscrxpt.cportをコピーしてください(例: C:¥sas¥emscrxpt.cport)。
	- B SASのウィンドウ環境またはSAS Enterprise Minerのプログラムエディタから、以下の CIMPORTプロシジャを実行し、sashelpライブラリにScore Code Exportノードをインス トールします。

```
proc cimport infile='accessible directory¥emscrxpt.cport'
     catalog=sashelp.emscrxpt; 
     run;
```
- 3. SAS Analytics Platformミドル層サーバーがインストールされている場合、ミドル層サーバー のコンピュータに以下をインストールします。SAS Analytics Platformミドル層サーバーがイ ンストールされていない場合、SAS Enterprise Minerクライアントコンピュータに以下をイ ンストールします。
	- A SAS Enterprise Minerクライアントディレクトリのextディレクトリへ、CodeExport.xml プロパティファイルをコピーします。

...¥sas¥SASAPCore¥apps¥EnterpriseMiner¥ext

B 16x16ピクセルおよび32x32ピクセルのイメージを、それぞれgif16およびgif32ディレク トリにコピーします。

...¥sas¥SASAPCore¥apps¥EnterpriseMiner¥ext¥gif16

...¥sas¥SASAPCore¥apps¥EnterpriseMiner¥ext¥gif32

- <span id="page-16-0"></span>4. すべてのSAS Enterprise Miner 5.3のセッションを停止させます。
- 5. SAS Analytics Platformをミドル層サービスまたはプロセスとして実行している場合、サービ スまたはプロセスを停止および再起動させてください。
- 6. SAS Enterprise Miner 5.3クライアントを起動します。

### インストールの検証

インストールの終了後、SAS Enterprise Minerによって提供されるデフォルト値を使用して、イ ンストールの検証を行います。Score Code Exportノードを実行すると、出力ファイルのデフォル トのディレクトリはプロジェクトのディレクトリです。

インストールを検証するには、以下を実行します。

- 1. 新しいテストプロジェクトを作成します。[Utility(ユーティリティ)]タブが表示されま すが、アクティブではありません。
- 2. データソースを指定します。
- 3. 新規プロジェクトのダイアグラムを作成します。Enterprise Minerクライアントの[Utility (ユーティリティ)]タブをクリックし、下記の画面に示すScore Code Exportノードのアイ コンを探します。

**ME THE E** Sample Explore Modify Model Assess Utility Credit Scoring

- 4. ダイアグラムにノードを追加します。ダイアグラムの最後の2つのノードは、それぞれScoer ノードおよびScore Code Exportノードでなければなりません。
- 5. Score Code Exportノードアイコンを右クリックし、[実行]を選択します。
- 6. 実行の完了後、出力ディレクトリに以下のファイルが作成されていることを確認します。
	- score.sas スコアリングコードを含むファイル。
	- score.xml 入力変数および出力変数のようなスコアリングプロパティを含むファイル。
	- emoutput.xml スコアリングコードによって作成された最終変数の説明を含むXMLファ イル。このファイルは、意思決定のプロセスとして保存しておくことができます。
	- scoredata.sas7bdat 入力属性、中間変数、最終出力変数の典型的なスコアリングされ た10列のサンプルのSASデータセット。
	- traindata.sas7bdat オリジナルデータの10列のサンプル。SAS Enterprise Minerによっ てスコアリングされていません。

[ユーティリティ]タブの上にScore Code Exportノードアイコンが表示されていない場合、また は出力ディレクトリに出力ファイルが作成されていない場合、SASサポート担当者またはSASテ クニカルサポートにご連絡ください。

### SAS Scoring Code Exportノードの使用に関するドキュメント

Teradata Enterprise Data WarehouseにおいてモデルをスコアリングするSAS Enterprise Miner Score Code Exportノ―ドの使い方に関する情報は、『SAS Scoring Accelerator 1.4 for Teradata: <span id="page-17-0"></span>Users Guide』 (http://support.sas.com/documentation/onlinedoc/scoraccl/index.html) を参照して ください。

# **SAS Formats Library for Teradata**のロード

SAS Formats Library for Teradataは、フォーマットルーチンのためのランタイムライブラリです。 この章で解説している手順を使用して、Teradataマシン上でSAS Formats Library for Teradataを ロードすることにより、そこに作成されたユーザー定義機能が、そのランタイムライブラリ内の ルーチンにアクセスするにようになります。

### ユーザー定義機能(UDF)のスコアリングモデルの大きさを増やす

CREATE/REPLACENS関数にNS(「No Save」ソース)オプションを追加するTeradata DBMS パッチをインストールすることによって、ユーザー定義機能のスコアリングモデルの最大の大き さを増やすことができます。このパッチが適用されると、この新しいオプションは、スコアリン グモデルのパブリッシュマクロにより自動的に使用されます。ユーザーの介在は必要としません。

この作業は、SAS Formats Library for Teradataをロードする前に行ってください。このパッチは、 Teradata DBMSの下記のバージョンに含まれています。

- 06.02.02.34(LinuxおよびMP-RAS)
- 12.00.01.07 (LinuxおよびMP-RAS)

このオプションにおける詳細は、Teradataのサポート担当者に尋ねるか、Teradata DR 120829を 参照してください。

### Teradata Parallel Upgrade Toolの使用

Teradataを実行中のマシンへSAS Formats Library for Teradataをロードする手順を始める前に、 SAS Formats Libraryパッケージファイルjazxfbrs-9.2-1.4.x86\_64.rpm (V2R6またはTD12) あるい ltiazxfbrs-9.2-1.4.pkg (MP-RAS) が、Teradataマシンからアクセス可能であることを確認してく ださい。SAS Foundationのインストールが完了したら、使用しているサーバーの種類に応じて、 インストールしたマシンの以下の場所にファイルがあります。

- V2R6 <SASHOME>/SASFormatsLibraryForTeradata/9.2/Formats/V2R6/Linux
- TD12 <SASHOME>/SASFormatsLibraryForTeradata/9.2/Formats/TD12
- MP-RAS <SASHOME>/SASFormatsLibraryForTeradata/9.2/Formats/V2R6/MP-RAS

以下の手順は、Teradataシステム管理者によって行われる必要があります。この手順は、 Teradata Parallel Upgrade Tool (PUT) の実行、および動作環境に関して必要な知識があること を前提としています。Teradata Parallel Upgrade Toolの使用方法に関する詳細は、『Parallel Upgrade Tool (PUT) for UNIX MPRAS and Linux User Guide』 (http://www.info.teradata.com/Gen-Srch/eOnLine-Srch.cfm)を参照してください。使用しているTeradataのバージョンに対応したド キュメントをダウンロードしてください。

- 1. Teradataマシンで、Teradata Parallel Upgrade Toolを起動します。Teradataシステム上で、 ソフトウェアをインストールする権限のあるアカウントを使用して、PUTにログインします。
- 2. [Welcome to the Parallel Upgrade Tool]ダイアログが表示されます。タスクのリストから [Install/Upgrade Software]を選択し、さらに[Next]をクリックします。
- 3. [Configuration Mode]ダイアログが表示されます。[Typical Configuration]を選択し、さ らに[Next]をクリックします。
- 4. [Network Subnet Selection]ダイアログが表示されます。[Subnet Addresses]リストから、 使用しているシステムの正しいアドレスを選択します(一般的にはBYNETネットワーク)。 [Next]をクリックします。
- 5. [Select Nodes]ダイアログが表示されます。左側の[Available Nodenames]リストで、 SAS Formats Libraryをインストールするノードを反転表示させます。すべてのデータベース (TPA)ノードを選択してください。それから、右側の矢印をクリックし、選択を [Selected Nodename]ウィンドウに移動させます。適切なノードをすべて右側に移動させ たら、[Next]をクリックします。
- 6. [Select Spool Area for Linux Nodes]ダイアログが表示されます。ダイアログの説明に目を 通し、Teradataノード上のパッケージをスプールする場所を選択するため、記述されている 手順を実行します。[Next]をクリックします。
- 7. [Enter Source for New Packages]ダイアログが表示されます。テキストボックスに、 jazxfbrs-9.2-1.4.x86\_64.rpm(V2R6およびTD12)、またはjazxfbrs-9.2-1.4.pkg(MP-RAS)へ のパスを入力します。[Next]をクリックします。
- 8. [Media Source Confirmation]ダイアログが表示されます。[No]ラジオボタンおよび [Keep it]ラジオボタンをクリックします。[Next]をクリックします。
- 9. [Media Source(s) to be Scanned]ダイアログが表示されます。このダイアログで、手順8の 選択を確認します。表示されている情報が正しければ、 [Next] をクリックします。注意の ダイアログが表示された場合、[OK]をクリックして作業を続けます。
- 10. [Group Nodes]ダイアログが表示されます。このダイアログでは、何も行う必要はありま せん。Teradataシステムで、すべてのTeradataデータベース(TPA)ノードを含んでいるグ ループに注意してください。[Next]をクリックします。
- 11. [Select Packages]ダイアログが表示されます。表示されるパッケージは、jazxfbrsだけで す。[Group]カラムは空になります。パッケージをクリックします。
	- A ヘッダーが「**Modify package (jazxfbrs) version (9.2-1.4) OS type (Linux)**」であるウィ ンドウが表示されます。TPAノードを含む左側のウィンドウで、すべてのグループを反 転表示させます。それから、右側の矢印をクリックし、これらのグループを右側のウィ ンドウに移動させます。[Next]をクリックします。
	- B [Select Packages]ダイアログに戻ります。[Group]カラムには情報が表示されてい ます。[Next]をクリックします。
- 12. [Confirm Package Selections]ダイアログが表示されます。ダイアログに表示されている情 報を確認し、[Next]をクリックします。
- 13. 入力を必要としないいくつかのダイアログが表示されます。Teradata Parallel Upgrade Tool は、インストールの準備中です。やがて、[Begin Installing Packages Now?]ダイアログが 表示されます。 [Next] をクリックして、インストールを開始します。
- <span id="page-19-0"></span>14. パッケージのインストール後、 [Overall Package Install Results] ダイアログに 「SUCCESS!」と表示されます。[Next]をクリックします。
- 15. さらにいくつかの入力を必要としないダイアログが表示され、それから[Select Teradata Startup Option]ダイアログが表示されます。最も適切なオプションを選択し、それから [Next]をクリックします。
- 16. [Finished!]ダイアログが表示されます。[Finish]をクリックし、Teradata Parallel Upgrade Toolを終了します。

### 手動による手順

### V2R6およびTD12

テスト環境にインストールされている1ノードのマシンの場合などは、rpmファイルをロードする のにTeradata Parallel Upgrade Toolへアクセスしないでください。このような場合は、Teradata マシンにファイルをロードするのに、以下の手動の手順を使用してください。この手順は、 Teradataシステム管理者によって行われる必要があります。

- 1. ソフトウェアをインストールする権限のあるアカウントを使用して、Teradataシステム上に ログインします(通常はrootを使用します)。
- 2. Teradataシステムで、jazxfbrs-9.2-1.4.x86 64.rpmを使用可能にします(ネットワーク上の共 有、CD-ROM、ファイルのコピーなど)。
- 3. Teradataシステム上にコピーするために、任意のパッケージスプールディレクトリへ jazxfbrs-9.2-1.4.x86\_64.rpmファイルをコピーします(この手順はオプションです)。
- 4. パッケージをコピーしたディレクトリへ移動します。
- 5. シェルのコマンドプロンプトに、次のコマンドを入力してください。出力はありません。 rpm -U jazxfbrs-9.2-1.4.x86\_64.rpm
- 6. インストールの確認には、シェルのコマンドプロンプトで、次のコマンドを発行します。

rpm –q jazxfbrs

インストールが成功している場合、次のように表示されます。

jazxfbrs-9.2-1.4

詳細な情報が必要な場合、以下のコマンドが使用できます。しかし、インストールの確認に 必要以上の情報が表示されます。

rpm –qi jazxfbrs

### MP-RAS

テスト環境にインストールされている1ノードのマシンの場合などは、pkgファイルをロードする のにTeradata Parallel Upgrade Toolへアクセスしないでください。このような場合は、Teradata マシンにファイルをロードするのに、以下の手動の手順を使用してください。この手順は、 Teradataシステム管理者によって行われる必要があります。

- 1. ソフトウェアをインストールする権限のあるアカウントを使用して、Teradataシステム上に ログインします(通常はrootを使用します)。
- 2. Teradataシステムで、jazxfbrs-9.2-1.4.pkgを使用可能にします(ネットワーク上の共有、CD-ROM、ファイルのコピーなど)。
- 3. Teradataシステム上にコピーするために、任意のパッケージスプールディレクトリへ jazxfbrs-9.2-1.4.pkgファイルをコピーします(この手順はオプションです)。
- 4. 以下にPKG\_LOCATIONとして記述されている、パッケージのあるディレクトリに移動しま す。
- 5. シェルのコマンドプロンプトに、次のコマンドを入力してください。パス名には、pkgファ イルへのフルパスを入力する必要があります。

pkgadd -d /PKG\_LOCATION/jazxfbrs-9.2-1.4.pkg jazxfbrs

画面に、次のように出力されます。

Installation in progress. Do not remove the installation media. Processing package instance <jazxfbrs> from </PKG\_LOCATION/jazxfbrs-9.2-1.4.pkg> jazxfbrs Version 9.2-1.4 (x86) SAS Institiute Inc. Using </usr/lib> as the package base directory. ## Spooling part 1. ## Processing package information. ## Processing system information. 2 package pathnames are already properly installed. ## Verifying disk space requirements. Installing jazxfbrs as <jazxfbrs> ## Installing part 1 of 1. ## Verifying all files in the package. ## Checking Update Directory Installation of <jazxfbrs> was successful.

6. インストールの確認には、シェルのコマンドプロンプトで、次のコマンドを発行します。

pkginfo jazxfbrs

インストールが成功している場合、次のように表示されます。

application jazxfbrs jazxfbrs

詳細な情報が必要な場合、以下のコマンドが使用できます。しかし、インストールの確認に 必要以上の情報が表示されます。

pkginfo -l jazxfbrs

注意: このライブラリへアクセスするのに、Teradata EDWクライアントとしてSAS 9.1.3をイ ンストールしたマシンを使用する場合、SAS 9.1.3 Service Pack4およびHot FixE9BC32 を適用していなければなりません。Service Pack 4およびHo Fix E9BC32は、Technical Support Hot Fixesサイト (http://ftp.sas.com/techsup/download/hotfix/hotfix.html) から入 手できます。

# <span id="page-21-0"></span>SAS Formats Library for Teradataの使用に関するドキュメント

新しくインストールしたソフトウェアの使用に関する情報は、『SAS Scoring Accelerator 1.4 for Teradata: User's Guide』 (http://support.sas.com/documentation/onlinedoc/scoraccl/index.html) を 参照してください。

# <span id="page-22-0"></span>第**4**章:**SAS/ACCESS Interface**

# **SAS/ACCESS Interface to MySQL**の設定

SAS/ACCESS Interface to MySQLを使用するには、以下のプロダクトが必要です。

- Base SAS
- SAS/ACCESS Interface to MySQL

SAS/ACCESS Interface to MySQLを使用する前に、MySQLクライアントライブラリのパスがPath システム環境変数に追加されていることを確認してください。MySQLクライアントライブラリ は、一般的にC:¥mysql¥binにあります。

システム環境変数Pathの内容は、使用しているオペレーティングシステムによって、次の手順で 確認することができます。

- Windows NTでは、[マイコンピュータ]を右クリックし、[プロパティ]を選択しま す。[環境]タブを選択し、「システム環境変数」のリスト内のPath変数を確認します。
- Windows 2000では、[マイコンピュータ]を右クリックし、[プロパティ]を選択し ます。[詳細設定]タブを選択し、[環境変数]ボタンをクリックします。「システム 環境変数」のリスト内のPath変数を確認します。
- Windows XPでは、 [スタート] [コントロールパネル]の順に選択します。 [シス テム]をダブルクリックします。[詳細設定]タブを選択し、[環境変数]ボタンをク リックします。「システム環境変数」のリスト内のPath変数を確認します。

MySQLクライアント バージョン4.1.0以降を使用する場合、クライアントの互換性の問題から、 変更を行う必要があります。この変更は、SASMYL SASオプションを更新して、SAS/ACCESS Interface to MySQLがMySQLクライアントのバージョンを特定できるようにするものです。この 変更は、SASプログラムの最初またはSASV9.cfgファイルで行うことができます。

SASプログラムでSASMYLオプションを設定するには、SASプログラムの最初の行に次のステー トメントを追加します。

options set=SASMYL MYWIN417

SASV9.cfgファイルは、!sasrootディレクトリにあります。この構成ファイルにSASMYL SASオ プションを設定するには、次の行を追加します。

-set SASMYL MYWIN417

SAS/ACCESS Interface to MySQLの詳細は、『SAS/ACCESS 9.2 for Relational Databases: Reference』のMySQLに関する章を参照してください。

# **SAS/ACCESS Interface to ODBC**の設定

SAS/ACCESS Interface to ODBCを使用するには、次のプロダクトが必要です。

- Base SAS
- SAS/ACCESS Interface to ODBC

• アクセスするデータソース用の32ビットODBCドライバ

ODBCソリューションは、標準のインターフェイスの定義により、さまざまなデータソースを利 用することができます。SAS/ACCESS Interface to ODBCはODBCドライバと共に使用すること で、さまざまなデータベースにアクセスできます。ODBCドライバはODBC関数の呼び出しを受 け付け、結果をSAS/ACCESSに返します。ODBCドライバは、Microsoft社、データベースのベン ダー、サードパーティベンダーから入手できます。

SAS/ACCESSを32-bit Windowsで実行するには、32ビットドライバが必要です。SAS/ACCESS は、32ビットドライバマネージャ(ODBC32.DLL)を呼び出し、それを受けて32ビットドライバ マネージャは32ビットドライバを呼び出します。次の図にはそのアーキテクチャが描かれていま す。

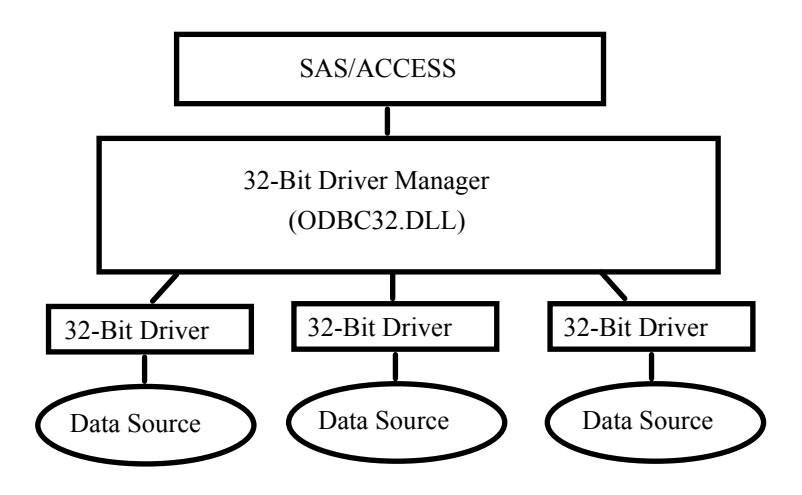

ODBCドライバマネージャとODBCデータソースアドミニストレータは、すべてのODBCドライ バに付属するMicrosoft社の製品です。ODBCドライバをインストールする際、ODBCドライバマ ネージャおよびODBCデータソースアドミニストレータが同時にインストールされます。ODBC データソースアドミニストレータのアイコンは、コントロールパネルの中にあります。また、ス タートメニューの中にアイコンがある場合もあります。

ODBCドライバをインストールすると、ODBCデータソースアドミニストレータを使用してデー タソースの定義や管理ができるようになります。データソースは、各ODBCドライバと、それに よってアクセスされるデータを関連付けます。データソースには、アクセスされるデータとそれ に関連するオペレーティングシステム、DBMS、DBMSへのアクセスに使用されるネットワーク プラットフォームの情報が含まれています。データソースの設定方法は、ODBCドライバに付属 する説明書を参照してください。

SAS/ACCESS Interface to ODBCの詳細は、『SAS/ACCESS 9.2 for Relational Databases: Reference』のODBCに関する章を参照してください。ODBCの詳細は、『Microsoft ODBC 3.0 Programmer's Reference and SDK Guide』を参照してください。

### SAS/ACCESS ODBC移行ユーティリティ

SAS/ACCESS ODBC移行ユーティリティは、SAS/ACCESS Interface to ODBCに含まれています。 SAS 6で「SAS/ACCESS Interafce to AS/400」および「SAS/ACCESS Interface to Microsoft SQL Server」を使用していた場合、このユーティリティによって、SAS 9.2のODBCインターフェイ ス接続に移行することができます。

### <span id="page-24-0"></span>AS/400ユーザー

AS/400インターフェイス用ODBC移行ユーティリティを使用するには、IBM Client Access ODBC Driver(32ビット)バージョン3.00.0004以降をインストールする必要があります。AS/400 Client Accessのインストール時に組み込まれたClient Access ODBCドライバのリリースが古い場合は、 ftp://ftp.software.ibm.comからProgram Temporary Fix (PTF) SF59504以降をダウンロードしてアップデ ートできます。このClient AccessのService Packは、/as400/products/clientaccess/win32/v3r1m3/servicepack/ ディレクトリにあります。更新を行うと、ODBCドライバのバージョン3.00.0004以降がインストール されます。

また、データソース名を追加する必要があります。データソース名を追加するには、ODBCデー タソースアドミニストレータを使用します。データソース名には「AS400」を使用することをお 勧めします。別のデータソース名を使用する場合は、sasv9.cfg 内にあるSAS環境変数 AS400DSNの値を、指定したデータソース名に変更してください。このとき、データソース名に 空白または特殊文字を含めたい場合は、引用符でデータソース名を囲みます。複数のユーザーが 同じPCを共有してAS/400データベースにアクセスする場合は、データソース名を「ユーザー DSN」としてではなく、「システムDSN」として追加してください。

以下の手順を実行し、AS/400データベースにアクセスするためのデータソースを作成してくださ い。

- 1. ODBCデータソースアドミニストレータ(ODBC Data Source Administrator)を起動します。 [コントロール パネル]、または次に示すように[スタート]メニューから起動します。 [スタート]-[設定]-[コントロールパネル](Windows 200またはXP上ではさらに[管 理ツール]を選択)-[データソース(ODBC)]を選択します。
- 2. 1人のユーザーの場合は「ユーザーDSN]、複数のユーザーの場合は「システムDSN]タブ をクリックします。
- 3. [追加]ボタンをクリックし、表示されたウィンドウから[Client Access ODBC driver (32 bit)]を選択します。
- 4. [完了]をクリックしてください。[Setup]ダイアログ ボックスが表示されます。
- 5. [General]タブをクリックし、[Data Source Name]フィールドに「AS400」と入力しま す。別の名前を入力してもかまいませんが、その場合、SAS環境変数AS400DSNの値を、入 力した名前に設定します。
- 6. プルダウンメニューから、このデータソースを使用して接続するAS/400システムを選択しま す。
- 7. このデータソースが接続に使用するメソッドを変更するには、[Connection Options]をク リックします。適切なオプションを選択し、[OK]をクリックします。
- 8. [Server]タブをクリックします。デフォルトのライブラリはQGPLです。この指定を変更 するには、[Default Libraries]フィールドから名前を削除し、新しく使用するライブラリ名 を入力するか空白のまま残します。
- 9. [Format]タブをクリックします。[Naming Convention]プルダウンリストから[System naming convention (\*SYS)]を選択します。
- <span id="page-25-0"></span>10. [Package(s)]タブをクリックします。[Enable Extended Dynamic Support]ボックスのチ ェックを外します。
- 11. [OK]をクリックし、[Setup]ウィンドウを閉じます。

### Microsoft SQL Serverユーザー

ODBC移行ユーティリティを使用してSAS 6ビューを読み込み、Windows上の「SAS/ACCESS Interface to SYBASE and SQL Server」で作成されたMicrosoftSQL Serverデータにアクセスするこ とができます。また、ODBC移行ユーティリティを使用して、Windows上でSAS/ACCESS Interface to ODBCへ移行することもできます。

注意: ODBC移行ユーティリティは、Microsoft SQL Serverでデータにアクセスするビューのみ に適用されます。SYBASE SQL Serverには適用されません。

ODBC移行ユーティリティを使用するには、Microsoft社のMicrosoft SQL Server ODBC Driver(32 ビット)が必要です。このドライバは、Microsoft Data Access Components(MDAC)の一部と してインストールされます。

必須ではありませんが、データソース名を追加することをお勧めします。データソース名を追加 するには、ODBCデータソースアドミニストレータを使用します。また、sasv9.cfgに、追加した データソース名を値としたSAS環境変数MSSQLDSNを設定する必要があります。このとき、デ ータソース名に空白または特殊文字を含めたい場合は、引用符でデータソース名を囲みます。複 数のユーザーが同じPCを共有してMicrosoft SQL Serverデータベースにアクセスする場合は、デ ータソース名を「ユーザーDSN」ではなく、「システムDSN」として追加してください。

以下の手順を実行し、Microsoft SQL Serverデータベースにアクセスするためのデータソースを作 成してください。

- 1. ODBCデータソースアドミニストレータ (ODBC Data Source Administrator) を「コントロ ール パネル]、または[スタート]メニューから起動します。
- 2. 1人のユーザーの場合は [ユーザーDSN]、複数のユーザーの場合は [システムDSN] タブ をクリックします。
- 3. [追加]ボタンをクリックし、表示されたウィンドウから[SQL Server]を選択します。
- 4. [名前]フィールドに名前を入力します。ここに入力した名前は、SAS環境変数 MSSQLDSNの値と一致する必要があります。
- 5. [サーバー]フィールドで、SQLクライアント設定ユーティリティを使用して定義したサー バー名を選択または入力します。
- 6. [次へ]をクリックします。ラジオボタンをクリックしてログイン方法を選択します。必要 に応じて、「ログインID」と「パスワード」を入力します。
- 7. [次へ]をクリックします。接続が初期化されます。接続が完了したら、手順8に進んでく ださい。接続に失敗した場合は、その理由を示すエラーメッセージが表示されます。
- 8. 接続の完了後、デフォルトのデータベースが変更されます。[次へ]をクリックし、画面を 閉じます。
- <span id="page-26-0"></span>9. デフォルトのデータベースを変更した後、その他のオプションを選択できます。必要に応じ てオプションを選択し、[完了]をクリックします。
- 10. [データソースのテスト]をクリックします。テストの完了を知らせるメッセージが表示さ れたら、[OK]をクリックします。もう1つのメッセージが表示されるので、それに対し [OK]をクリックします。
- 注意: SAS 9.2では、Microsoft Data Access Components (MDAC) は、SAS/ACCESS Interface to ODBCをインストールすると自動的にインストールされます。

### **SAS/ACCESS Interface to Oracle**の設定

SAS/ACCESS Interface to Oracleを使用するには、次のプロダクトが必要です。

- Base SAS
- SAS/ACCESS Interface to Oracle
- Oracleクライアント/サーバー リリース9i以降

Oracleのクライアント/サーバーのインストールが完了したら、PATH環境変数にOracleクライア ントライブラリへのパスが設定されているかを確認してください。Oracleライブラリは、通常 ORACLE\_HOME/binディレクトリにあります。PATH環境変数にORACLE\_HOME/binが設定され ていない場合、次のようなエラーが表示されます。

ERROR: The SAS/ACCESS Interface to ORACLE cannot be loaded. ERROR: Image SASORA found but not loadable.

SAS/ACCESS Interface to Oracleの詳細は、『SAS/ACCESS 9.2 for Relational Databases: Reference』のOracleに関する章を参照してください。

### **SAS/ACCESS Interface to SYBASE**の設定

SAS 9.2では、システム管理者またはユーザーが、ターゲットサーバー上にSybaseストアドプロシジャ をインストールする必要があります。!SASROOT¥access¥miscディレクトリに含まれている次の2 つのファイルを参照して、インストールを行ってください。

- sas-spcp.txtはテキストファイルで、インストール方法について説明しています。
- sas-spdf.txtは、実際のストアドプロシジャのスクリプトです。この作業では、Sybaseの ユーティリティdefncopyおよびisqlを使用します。

### **SAS/ACCESS Interface to Teradata**の設定

SAS/ACCESS Interface to Teradataを使用する前に、Teradata BTEQユーティリティを使用して Teradataアカウントへロギングし、接続できるかどうか確認します。BTEQが使用できない場合、 ホワイトペーパー『SAS/ACCESS to Teradata』に従って接続を確立してください。このドキュ メントは、http://support.sas.com/resources/papers/teradata.pdfから入手できます。

BTEQがTeradataサーバーへの接続に失敗した場合、PC上のhostsファイルにエントリを追加して、 Teradataサーバーのネットワークアドレスを指定する必要があります。通常、hostsファイルに dbccop1エントリを追加します。エントリの詳細は、『Teradata Client for Windows Installation Guide』を参照してください。

### <span id="page-27-0"></span>**FastExport**

大容量テーブルの読み込みを最適化するには、SAS/ACCESSでFastExportを実行します。 FastExportを実行するには、SASをインストールしたシステム上にTeradata FastExportユーティ リティがインストールされている必要があります。また、システム変数Pathを修正しなければな りません。Path変数の最後に、次の2つのディレクトリパスを追加してください。

- 1. fexp.exe(FastExportユーティリティ)のあるディレクトリ。通常は、C:¥Program Files¥NCR¥Teradata Client¥binです。
- 2. sasaxsm.dllのあるディレクトリ(通常、sasaxsm.dllはSASプロダクトが格納されてい る!sasroot¥core¥sasextディレクトリにあります)。

システム環境変数Pathの内容は、使用しているオペレーティングシステムによって、次の手順で 確認することができます。

- Windows NTでは、[マイコンピュータ]を右クリックし、[プロパティ]を選択しま す。[環境]タブを選択すると、「システム環境変数」のリスト内にPathが存在します。
- Windows 2000では、[マイコンピュータ]を右クリックし、[プロパティ]を選択し ます。「詳細設定]タブを選択し、「環境変数]ボタンをクリックします。「システム 環境変数」のリスト内にPathが存在します。
- Windows XPでは、 [スタート] [コントロールパネル]の順に選択します。 [シス テム]をダブルクリックします。[詳細設定]タブを選択し、[環境変数]ボタンをク リックします。「システム環境変数」のリスト内にPathが存在します。

FastExportユーティリティは必須ではありません。FastExportユーティリティを使用しなくても、 SAS/ACCESSによって大容量テーブルを効率よく読み込むことができます。詳細は、 『SAS/ACCESS to Teradata』の「DBSLICEPARM option」を参照してください。Teradata FastExportユーティリティを入手したい方は、テラデータ株式会社にご連絡ください。

SAS/ACCESS Interface to Teradataについての詳細は、『SAS/ACCESS 9.2 for Relational Databases: Reference』のTeradataに関する章と、ホワイトペーパー『SAS/ACCESS to Teradata』を参照して ください。ホワイトペーパーはhttp://support.sas.com/resources/papers/teradata.pdfから入手できます。

### **MultiLoad**

SAS/ACCESSでは、MultiLoadを使用して、空ではないテーブルに大容量のデータをロードでき ます。MultiLoadを実行するには、SASをインストールしたシステム上にTeradata MultiLoadユー ティリティがインストールされている必要があります。また、システム変数Pathを修正しなけれ ばなりません。Path変数の最後に、次の2つのディレクトリパスを追加してください。

- 1. mload.exe(MultiLoadユーティリティ)が存在するディレクトリを指定します。通常は、 C:¥Program Files¥NCR¥Teradata Client¥binになります。
- 2. sasmlam.dllおよびsasmlne.dll が存在するディレクトリを指定します(sasmlam.dll および sasmlne.dllは、通常は!sasroot¥core¥sasextにあります)。

システム環境変数Pathの内容は、使用しているオペレーティングシステムによって、次の手順で 確認することができます。

- Windows NTでは、[マイコンピュータ]を右クリックし、[プロパティ]を選択しま す。[環境]タブを選択すると、「システム環境変数」のリスト内にPathが存在します。
- Windows 2000では、[マイコンピュータ]を右クリックし、[プロパティ]を選択し ます。[詳細設定]タブを選択し、[環境変数]ボタンをクリックします。「システム 環境変数」のリスト内にPathが存在します。
- Windows XPでは、 [スタート] [コントロールパネル]の順に選択します。 [シス テム]をダブルクリックします。[詳細設定]タブを選択し、[環境変数]ボタンをク リックします。「システム環境変数」のリスト内にPathが存在します。

MultiLoadユーティリティは必須ではありません。SAS/ACCESSでは、テーブルを読み込む他の 方法も提供しています。詳細は、『SAS/ACCESS to Teradata』の「MULTISTMT option」を参照 してください。Teradata MultiLoadユーティリティを入手したい方は、テラデータ株式会社にご 連絡ください。

# <span id="page-29-0"></span>第**5**章:**SAS/ASSIST**の設定

この章では、オプションのマスタープロファイルをSAS/ASSISTに追加する方法について説明し ます。マスタープロファイルを使用すると、デフォルト設定を変更できます。これを使用して、 SAS/ASSISTの設定をカスタマイズすることができます。また、マスタープロファイルを使用し て、すべてのSAS/ASSISTユーザーのプロファイルオプションをまとめて設定することができま す。プロファイルオプションの詳細は、『SAS/ASSIST Software Administrator's Guide』を参照し てください。

# マスタープロファイルの追加

以下の手順を実行して、SAS/ASSISTにマスタープロファイルを追加してください。

1. SAS/ASSISTのすべてのユーザーに読み込み権限のあるディレクトリを作成して、マスター プロファイルの場所を指定します。

このディレクトリに書き込み権限のあるすべてのユーザーが、SAS/ASSISTのマスタープロ ファイルへ書き込むことができます。システムの命名規則に従って、ディレクトリ名を指定 してください。この新しいディレクトリ名は、SASHELPライブラリのエントリに保存され なければなりません。したがって、SASHELPライブラリへの書き込み権限も必要となりま す。

「エディタ]ウィンドウの1行目に、マスタープロファイルディレクトリの物理パス名を入 力します。Saveコマンドを使用して、これをSASHELP.QASSISTカタログに保存します。 例えば、次のようになります。

SAVE SASHELP.QASSIST.PARMS.SOURCE 00001 S:¥SAS¥ASSIST¥PARMS 00002 00003

マスタープロファイルの場所が、SAS/ASSISTによって認識されるようになります。

2. マスタープロファイルを作成します。

SAS/ASSISTを最初に起動した際、SASHELP.QASSIST.PARMS.SOURCEに存在する物理パ ス名が保存されていて、SAS/ASSISTを起動したユーザーにその物理パス名への書き込み権 限がある場合、マスタープロファイルが作成されます。

3. SAS/ASSISTを起動し、[設定]-[プロファイル]-[マスター/グループ]を選択して、 マスタープロファイルをカスタマイズします。

マスタープロファイルが保存されているSASライブラリの書き込み権限を持っていると、デ フォルトの設定を変更することができます。初めてSAS/ASSISTを使用するユーザーは、こ の設定をデフォルトとして使用するようになります。

注意: [状況]に「R」と入力して値を制限した場合、ユーザーはその設定を変更できま せん。

SAS/ASSISTは、ワークプレイス(カスケード)メニューとブロックメニューの2つのスタ イルで実行できます。ブロックメニューには、新しいスタイルと古いスタイルがあります。 これらは、以下のプロファイルオプションで設定できます。

ワークプレイス(カスケード)メニューで実行する場合: ASSISTのスタイル: Workplace

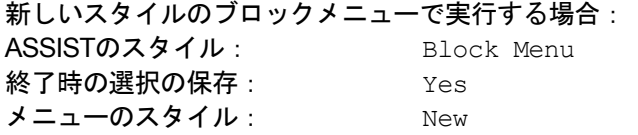

古いスタイルのブロックメニューで実行する場合: ASSISTのスタイル: Block Menu 終了時の選択の保存: Yes メニューのスタイル: Old

マスタープロファイルにデフォルト値を設定すると、ユーザーがSAS/ASSISTで使用するス タイル(新しいスタイル、または古いスタイル)を管理することができます。その他にも、 多数のプロファイルオプションが存在します。プロファイルオプションの詳細は、 『SAS/ASSIST Software Administrator's Guide』を参照してください。

4. グループプロファイルを作成します。

マスタープロファイルから、グループのユーザーが異なる設定を持つグループプロファイル を作成することができます。マスタープロファイルは、グループプロファイルと、ユーザー が任意のグループのメンバーでない場合のユーザープロファイルを管理します。オプション の状況が「R」になっている場合は、すべてのユーザーはマスタープロファイルによって間 接的に管理されます。

「設定]-「プロファイル]-「マスター/グループ]を選択し、画面上部のメニューバー から [ツール] - [グループプロファイルの作成] を選択します。ユーザーをグループプロ ファイルに追加するには、「ツール]ー「ユーザーグループの更新]を選択します。デフォ ルトでは、ユーザーIDはマクロ変数&SYSJOBIDに保存されます。この値は、マスタープロ ファイルのオプションの「ユーザーID」に設定されます(オプションタイプはシステム管 理)。ご利用の環境で「ユーザーID」を他の変数に割り当てる場合は、この値を変更してく ださい。値が&で始まる場合は、マクロ変数を表します。その他の場合は、SAS 9.2が起動 する前に設定するSAS環境変数です。

# <span id="page-31-0"></span>第**6**章:**SAS/CONNECT**の設定

Windows版SAS 9.2 Foundationでサポートしているアクセス方式は、TCP/IPです。その他の システム環境でサポートしているアクセス方式の詳細は、『Communications Access Methods for SAS/CONNECT 9.2 and SAS/SHARE 9.2』を参照してください。このドキュメ ントは、http://support.sas.com/documentation/onlinedoc/から参照できます。

注意: Windows環境では、APPCアクセス方式はすでにサポートしていません。

### **SAS/CONNECT**スクリプトファイルの保存と配置

SAS/CONNECTには、サンプルスクリプトファイルがいくつか用意されています。SAS/CONNECT は、これらのスクリプトファイルを使用して、リモートSASセッションとの接続を行います。

SASSCRIPTシステムオプションには、SAS/CONNECTスクリプトファイルの場所が設定されて います。SASSCRIPTシステムオプションは、SAS/ASSISTで使用します。また、ユーザー作成 のSCLプログラムでも使用できます。

Windows版SASでは、スクリプトファイルがデフォルトで!SASROOT¥CONNECT¥SASLINKディ レクトリに保存されています。SAS/CONNECTがインストールされると、次の1行がSASV9.CFG ファイルに追加されます。

-SASSCRIPT !SASROOT¥CONNECT¥SASLINK

スクリプトファイルを他のディレクトリに移動する場合は、SASV9.CFGファイルを編集して SASSCRIPTシステムオプションに新しいディレクトリ名を指定してください。また、DMSEXP モードでメニューバーから、「ツール]ー「オプション]ー「システム]ー「通信]-「ネット ワークと暗号化]を選択しても、このオプションを変更することができます。

### **TCP/IP**

Windows版SAS 9.2でサポートしているアクセス方式は、TCP/IPです。SAS/CONNECTでは、 Microsoft社のWindows TCP/IPシステムドライバをサポートします。

# **SAS Windows**スポーナプログラムの設定

スポーナプログラムは、!SASROOTディレクトリにあり、!SASROOTディレクトリからいつでも 手動で実行することができます。installオプションを使用してSPAWNER.EXEを実行すると、ス ポーナプログラムをWindowsサービスとして実行できます。デフォルトでは、スポーナプログラ ムがsecurityオプションを使用して実行されるようにインストールされます。Windowsスポーナ プログラムと、サポートされるオプションの詳細は、『Communications Access Methods for SAS/CONNECT 9.2 and SAS/SHARE 9.2』を参照してください。

注意: 以前のバージョンのSASに添付されているスポーナをサービスとして登録したままSAS 9.2にアップグレードし、そのまま実行すると問題が発生する可能性があります。既存 のスポーナを停止し削除してください。その後、SAS 9.2 CONNECTスポーナを Windowsサービスとしてインストールしてください。

デフォルトでは、スポーナプログラムがWindowsサービスとしてインストールされている場合、 スポーナを実行するのに必要なすべてのユーザー権限を持ったローカルシステムユーザーIDで実 行されます。スポーナプログラムをWindowsサービスとしてインストールしない(コマンドプロ ンプトから実行する)場合、スポーナプログラムを起動するWindowsユーザーIDはローカルの Administratorで、以下のユーザー権限を持っている必要があります。

- オペレーティングシステムの一部として機能
- 走査チェックのバイパス(デフォルトはEveryone)
- クォータの増加
- プロセスレベルトークンの置き換え
- ローカル ログオン(デフォルトはEveryone)

サインオン時に指定するWindowsのユーザーIDには、「バッチジョブとしてログオン」のユーザ ー権限のみが必要です。

# <span id="page-33-0"></span>第**7**章:**SAS/IntrNet**の設定

この章では、SAS/IntrNetのインストール関連について説明します。この情報は、SAS/IntrNetコン ポーネントのインストール、設定、テストについて有益な情報を含んでいます。

SAS Deployment Wizardを使用したSASソフトウェアのインストールの手順については、この章 では触れていません(他のドキュメントで説明しています)。また、Webサーバーのインストー ルについては、システム管理者の役割のため、SASのドキュメントでは解説していません。

SAS/IntrNetを、この章で説明する手順でインストール、設定、テストしたら、最新のSAS/IntrNet のオンラインドキュメント (http://support.sas.com/documentation/onlinedoc/intrnet/index.html) を 参照してください。このWebサイトの「What's New」には、プロダクトまたはドキュメントの最 新の変更が掲載されています。

### 概要

すべてのSAS/IntrNetのインストールは、2つのコンポーネントから構成されています。

- 1. SAS/IntrNetサーバー(アプリケーションサーバー)。これは、SAS Foundationがインストー ルされる場所です。
- 2. CGI Toolsツール(ブローカー)。これは、broker.cfgファイルとそれをサポートするファイ ルがインストールされる場所です。

SAS/IntrNetをインストールする際、次の2つのインストールおよび設定方法から選択してくださ い。

- Type A:SAS/IntrNetサーバーおよびCGI Toolsコンポーネントの両方を、同じマシンに インストールします。Webサーバーは、SASをインストールする前にインストールして おかなければなりません。
- Type B: SAS/IntrNetサーバーコンポーネントを1台のマシンに、CGI Toolsコンポーネン トをまた別のマシンにインストールします。Webサーバーは、CGI Toolsをインストー ルするマシンに、事前にインストールしておかなければなりません。

Type AとType Bは、インストール手順が異なります。

<span id="page-34-0"></span>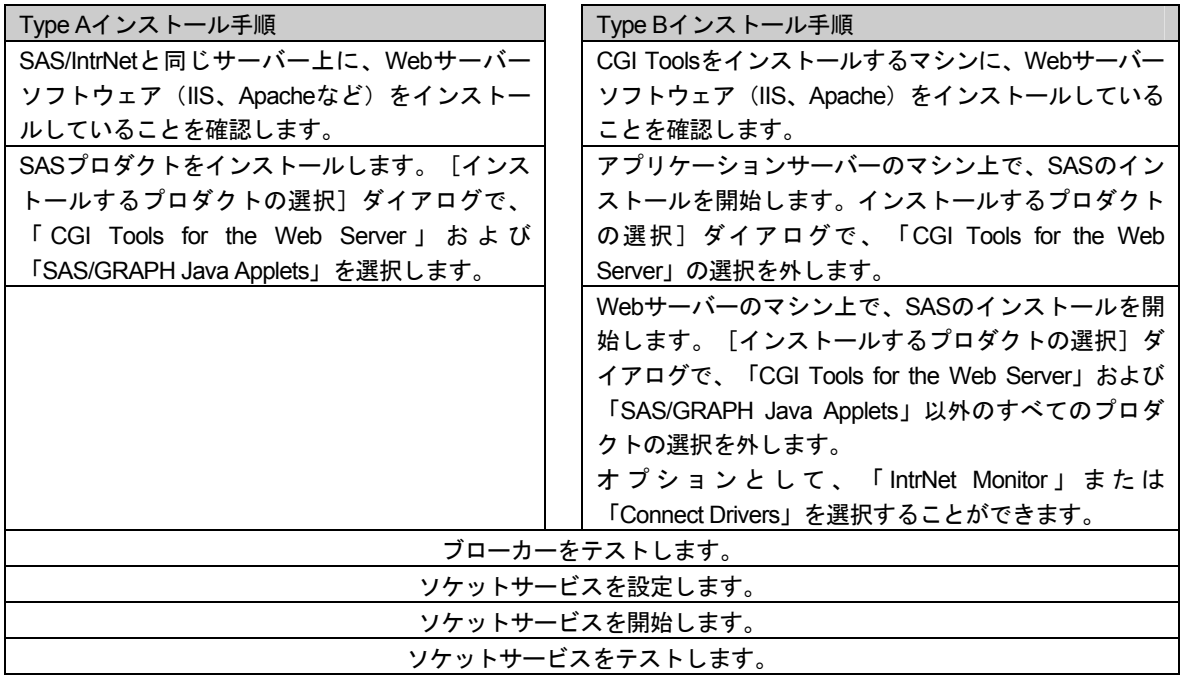

Webサーバーのインストールに関しては、Webサーバーのドキュメントを参照してください。

# **SAS/IntrNet**のインストールと設定

### Webサーバーのインストール

SASソフトウェアのインストールの開始方法は、『クイックスタートガイド(QuickStart Guide)』を参照してください。

### SASソフトウェアのインストール

Type Aインストール(上記の「概要」で説明しています)を行う場合、SASソフトウェアのイン ストールを行う前にWebサーバーがインストールされていることを確認する必要があります。 [インストールするプロダクトの選択]ダイアログで、「CGI Tools for the Web Server」および 「SAS/GRAPH Java Applets」を選択します。

Type Bインストールを行う場合、以下を両方とも実行してください。

- SASシステム側にSASソフトウェアをインストールします。その際、[インストールす るプロダクトの選択]ダイアログで、「CGI Tools for the Web Server」および 「SAS/GRAPH Java Applets」の選択を外します。
- WebサーバーにSASソフトウェアをインストールします。その際、[インストールする プロダクトの選択]ダイアログで、「CGI Tools for the Web Server」および 「 SAS/GRAPH Java Applets 」を選択します。「 SAS/IntrNet Monitor 」および 「SAS/CONNECTED Driver for Java」の選択はオプションです。その他の選択は、すべ て外します。

### [CGI Tools Installation]のダイアログ

CGI Tools for the Web ServerおよびSAS/GRAPH Java Appletsのインストールのためのウィンドウ が表示されます。各フィールドについての詳細は、[ヘルプ]を参照してください。

以下の各画面では、エントリは一般的な例を示しています。使用している環境によって、各エン トリをカスタマイズしてください。

### **SAS/GRAPH Java Applets**の配置ディレクトリ:

SAS/GRAPH Java Appletのインストール場所を指定します。このアプレットは、有効なフォルダ ならどこにでもインストールすることができます。

この場所は、Webサーバー上の/sasweb/graphディレクトリにグラフアプレットをコピーするCGI Toolsのインストールで使用します。

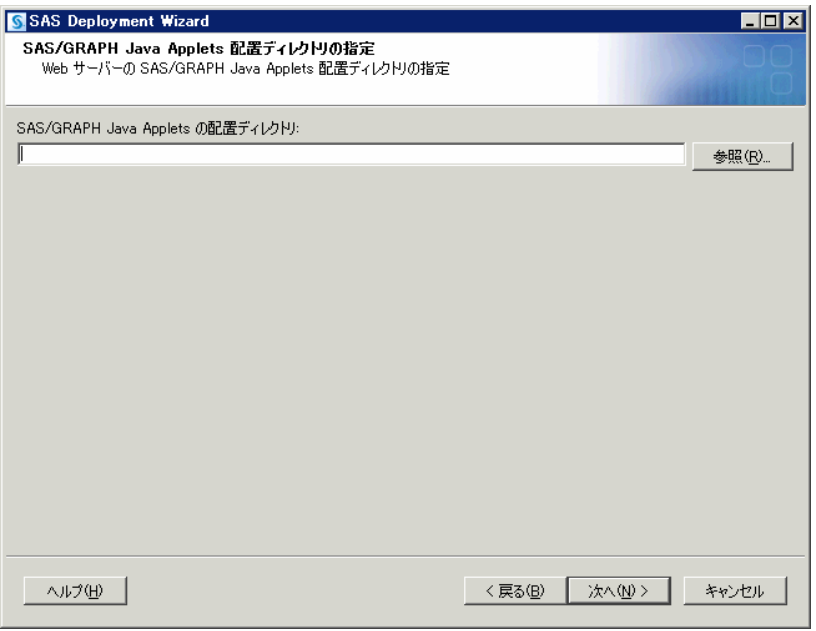

一般的なWebサーバーにおける通常のエントリ例を、以下に示します。使用しているWebサーバ ー環境に合わせて、エントリをカスタマイズしてください。これらのフィールドは、Webサーバ ーがインストールされている場所をSASに通知します。

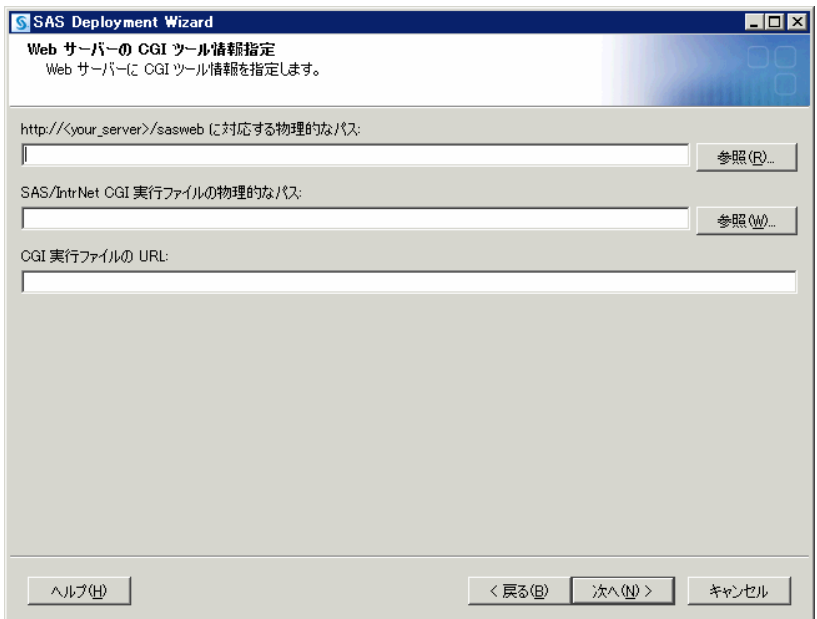

### **http://<your\_server>/sasweb**に対する物理的なパス:

IIS: C:¥Inetpub¥wwwroot¥sasweb

Apache(Windows):C:¥program files¥Apache Software Foundation¥Apache2.2¥htdocs¥sasweb Apache(UNIX): /usr/local/apache2/htdocs/sasweb

### SAS/IntrNet CGI実行ファイルの物理的なパス:

IIS: C:¥Inetpub¥scripts

Apache(Windows):C:¥program files¥Apache Software Foundation¥Apache2.2¥cgi-bin Apache (UNIX) : /usr/local/apache2/cgi-bin

### **CGI**実行ファイルの**URL**:

IIS:http://<web\_servername>/scripts

例:http://abcserver.comp.com/scripts

Apache (Windows) : http://<web servername>/cgi-bin

例:http://abcserver.comp.com/cgi-bin

Apache (UNIX) : http://<web servername>/cgi-bin

例:http://abcserver.comp.com/cgi-bin

このダイアログのエントリは、broker.cfgファイルに追加されます。broker.cfgはテキストファイル なので、インストールの終了後に修正することができます。

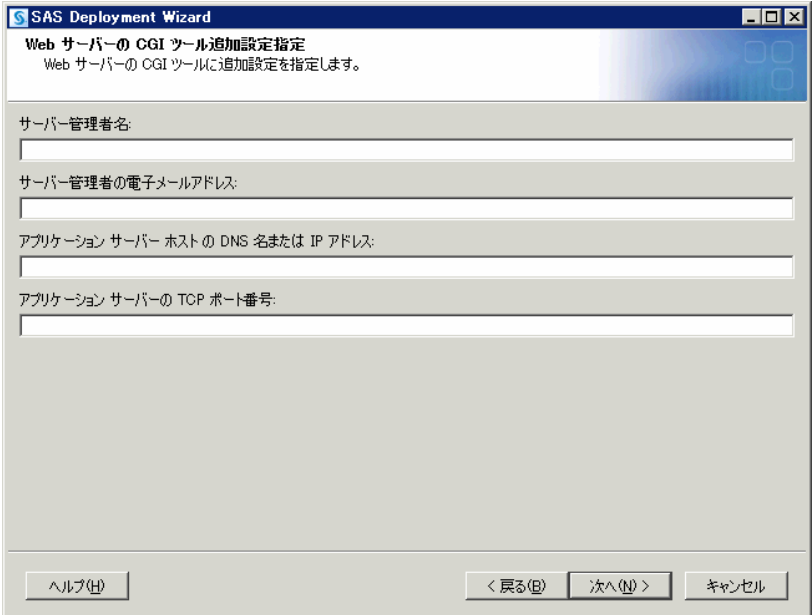

#### サーバー管理者名:

管理者の名前を指定します(例:John Doe)。この項目はオプションです。

### サーバー管理者の電子メールアドレス:

管理者の電子メールアドレスを指定します(例:NetAdmin@comp.com)。この項目はオプ ションです。

### アプリケーションサーバーホストの**DNS**名または**IP**アドレス:

SAS Foundationが置かれているアプリケーションサーバーのマシン名またはIPアドレスを指 定します。

### アプリケーションサーバーの**TCP**ポート番号:

通常のデフォルトのポート番号は5001です。または任意の有効なポート番号を256~65535 の間で指定できます。

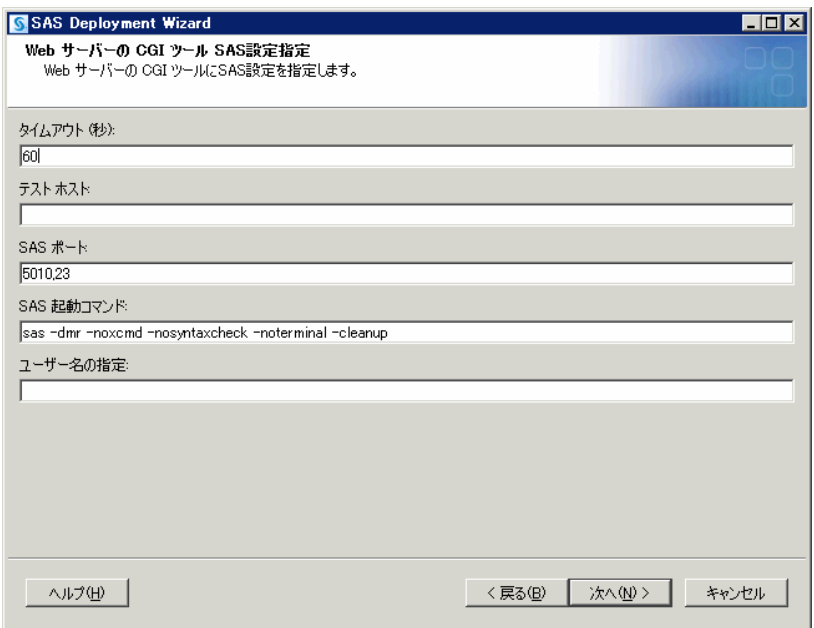

Jconnectを使用していないのなら、[次へ]をクリックします。Jconnectを使用している場合、 使用しているサイトの有効な値を入力してください。

### 異なるオペレーティングシステムのマシンへのCGI ToolsおよびSAS Foundationのインストール

SAS Foundationの動作しているオペレーティングシステムが、CGI Toolsの動作しているオペレ ーティングシステムとは異なる場合があります。例えば、SAS FoundationはWindows上に、CGI ToolsはUNIX上にインストールされている場合などがあります。SAS Deployment Wizardによる CGI Toolsのインストールは、インストール先を判別し、そのオペレーティングシステム用のソ フトウェアをインストールします。

SASソフトウェアデポを、目的のCGI Toolsをインストールするシステム上で利用可能にするに は、2つの方法があります。使用しているサイトで利用可能な方法を選択してください。

- リモートシステム上のSASソフトウェアデポからセットアップを起動します。2つのシ ステムを接続するには、NFSまたはSAMBAなどのクロスプラットフォームのファイル アクセス方式を使用する必要があります。
- SAS Deployment Wizardを使用して、既存のSASソフトウェアデポからメディアを作成 し、ホストマシンでメディアを使用します。この方法の詳細は、『SAS Deployment Wi zard ユーザーガイド(SAS Deployment Wizard Users Guide)』を参照してください。 このドキュメントはインストールセンター(http://www.sas.com/japan/service/document ation/installcenter/92/index.html) にあります。

注意: SAS/IntrNetを実行するには、SAS FoundationとCGI Toolsの間を、これらのコンポーネ ントがインストールされるオペレーティングシステムにかかわらず、TCP/IPで接続する 必要があります。

### Webサーバーのテスト

Webサーバーが作動しているかどうか判断するには、Webサーバーを実行しているマシンのWeb ブラウザを起動し、「http://localhost」と入力してください。Webページが表示されれば、Webサ ーバーが動作していることになります。

Webページが表示されない場合、先に進む前に、Webサーバーが正しくインストールされている かを確認してください。

### アプリケーションブローカー(Application Broker)のテスト

CGIツールが正確にインストールされbroker.cfgファイルにアクセスできることを確認するには、 Webブラウザで以下のURLを指定します。

#### **Windows**:

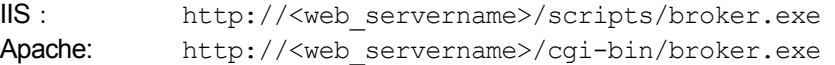

### その他のオペレーティングシステム:

http://your\_webserver/cgi-bin/broker

vour webserverを、使用しているWebサーバー名に置き換えてください。CGI Toolsを異なるデ ィレクトリにインストールした場合、URLも変更する必要があります。下記のようなWebページ が表示されます。

```
SAS/IntrNet Application Dispatcher 
Application Broker Version 9.2 (Build 1494) 
Application Dispatcher Administration 
SAS/IntrNet Samples 
SAS/IntrNet Documentation - requires Internet access
```
このWebページが表示されない場合、先に進む前に、Webサーバーが正しくインストールされて いるのかを調べなければなりません。アプリケーションブローカー(broker.exeおよびbroker.cfg ファイル)をインストールしたディレクトリで、WebサーバーがCGIを実行できることを確認し てください。このディレクトリは、上記のCGI Toolsのインストールの際に、「SAS/IntrNet CGI 実行ファイルのパス名」に指定したパスによって決定されています。

### デフォルトのアプリケーションディスパッチャーサービス(Application Dispatcher Service)の設定

SAS/IntrNetと共に提供されているサンプルプログラムを実行するには、デフォルトのアプリケー ションディスパッチャーサービスを作成する必要があります。SAS/IntrNet Configuration Utility (inetcfg)で、デフォルトのサービスを作成してください。サービスは、Windows上で、[スタ ート]メニューからConfiguration Utilityを起動して作成できます。

次の手順を実行して、デフォルトのサービスを作成してください。

- 1. [スタート] メニューから、 [プログラム (XPではすべてのプログラム)] → [SAS] → [IntrNet] → [新規SAS 9.2サービスの作成]を選択します。
- 2. SAS/IntrNet Configulation Utilityの起動画面が表示されます。表示された内容に目を通し、 [Next]をクリックします。
- 3. [Create a Socket Service]を選択し、[Next]をクリックします。
- 4. 新しいサービスの名前として「default」と入力します。 [Next] をクリックします。
- 5. Configuration Utilityのサービスディレクトリであるコントロールファイルを置くディレクト リを指定してください。デフォルトの場所(SASROOTの階層下のディレクトリ)を推奨し ます。[Next]をクリックします。
- 6. デフォルトのアプリケーションディスパッチャーサービスに設定するTCP/IPポート番号を入 力します。[Next]をクリックします。
- 7. デフォルトのサービスでは、パスワードは必要ありません。このサービスを実際に運用する 場合、後から管理者パスワードを設定することができます。 [Next] をクリックします。
- 8. このサービスに指定したすべての情報が、[Create Service]ウィンドウに表示されます。 この情報が正しいことを確認し、[Next]をクリックしてサービスを作成します。
- 9. [Next]を選択し、さらに[Finish]を選択してデフォルトのサービスの設定を終了します。
- 10. [スタート] メニューから、 [プログラム (XPではすべてのプログラム)] → [SAS] → [IntrNet] → [default Service] → [Start Interactively] を選択します。デフォルトのアプ リケーションサーバーが実行されます。

### デフォルトサービスの開始と停止

上記で述べたように、[スタート]メニューから、[プログラム(XPではすべてのプログラ ム)] → [SAS] → [IntrNet] → [default Service] → [Start Interactively] を選択します。デ フォルトのアプリケーションサーバーが実行されます。

### ソケットサービス (Socket Service) のテスト

1. サービスがインストールされ正しく動作しているかを、Webブラウザに次のURLを指定する ことによって確認してください。

#### **Windows**:

IIS: http://<web\_servername>/scripts/broker.exe Apache: http://<web servername>/cgi-bin/broker.exe

### その他のオペレーティングシステム:

http://your\_webserver/cgi-bin/broker

your webserverを、使用しているWebサーバー名に置き換えてください。アプリケーション ブローカーを異なるディレクトリにインストールした場合、URLも変更する必要があります。 次のようなWebページが表示されます。

SAS/IntrNet Application Dispatcher Application Broker Version 9.2 (Build 1494) Application Dispatcher Administration SAS/IntrNet Samples SAS/IntrNet Documentation - requires Internet access

- 1. 「Application Dispatcher Administration」をクリックして、アプリケーションブローカーが broker.cfgを読み込めるかどうか確認してください。「Application Dispatcher Services」の Webページが表示されます。
- 2. アプリケーションサーバーとWebサーバーの接続を確認してください。「Application Dispatcher Administration」をクリックし、それから「SocketService default」の下の「ping」 をクリックしてください。pingが成功すると、次のように表示されます。

```
Ping. The Application Server <hostname>:<port_number> is
functioning properly.
```
3. 最後のテストとして、次のURLをWebブラウザに入力してください。

#### **Windows**:

### IIS:

```
http://your_webserver/scripts/broker.exe?_service=default&_program
=sample.webhello.sas
```
#### Apache:

http://your\_webserver/cgi-bin/broker.exe?\_service=default&\_program =sample.webhello.sas

### その他のオペレーティングシステム:

http://your\_webserver/cgi-bin/broker?\_service=default&\_program=\_sa mple.webhello.sas

テストが成功すると、Webブラウザに「Hello World!」と表示されます。表示されない場合、 デバックオプションを使用してログを作成します。

### **Windows**:

### $\overline{\mathsf{IIS}}$ .

```
http://your_webserver/scripts/broker.exe?_service=default&_program
=sample.webhello.sas&_debug=131
```
#### Apache:

```
http://your_webserver/cgi-bin/broker.exe?_service=default&_program
=sample.webhello.sas&_debug=131
```
### その他のオペレーティングシステム:

```
http://yourWebserver/cgi-
bin/broker?_service=default&_program=sample.webhello.sas&_debug=13
1
```
Webブラウザに表示されたログを保存し、SASテクニカルサポートにお問い合わせください。

### 追加サービスの設定

この章では、単一のデフォルトのアプリケーションディスパッチャーサービスの設定についてのみ 解説しました。セキュリティまたはパフォーマンスの必要性によるアプリケーションの分離、より スケーラブルなサーバーの実装など、追加サービスの設定を要求される場合があります。追加のサ ービスの設定、Load Managerの使用、プールサービスの追加に関する詳細は、『SAS/IntrNet: Application Dispatcher』 (http://support.sas.com/documentation/onlinedoc/intrnet/index.html) の「Using Services」を参照してください。

# 第**8**章:**SAS/SECURE**クライアントコンポーネントのイ ンストール

SAS/SECUREは、非SASクライアントアプリケーションが、暗号化された安全な環境でSASサ ーバーと通信するのに使用するクライアントコンポーネントを含んでいます。非SASクライアン トと、SAS/SECUREライセンスを持つSASサーバー間の通信を暗号化するには、クライアント マシンに、SAS/SECUREクライアントコンポーネントをインストールする必要があります。 SAS/SECUREクライアントコンポーネントは、SAS Software Navigatorを使用してSAS/SECURE フォルダからインストールします。

注意: SASをクライアントとしてインストールしている場合、このインストールは必要ありま せん。SASは、インストール処理の一部として必要に応じてコンポーネントをインスト ールします。

# **SAS/SECURE for Windows Clients**

Windowsクライアントに必要なSAS/SECUREコンポーネントは、SAS Software Navigatorを実行 してSAS/SECURE Windows Client Componentにアクセスすることによってインストールされま す。このフォルダにあるsecwin.exeは、IOM Bridge for COMがCryptoAPIアルゴリズムを使用する のに必要なファイルをインストールします。

# **SAS/SECURE for Java Clients**

SAS/SECURE Components for Java Clientsは、Javaアプリケーションの暗号化をサポートします。 以下のコンポーネントを使用して作成されたアプリケーションにおいて、暗号化機能を使用でき ます。

- SAS/SHARE driver for JDBC
- SAS/CONNECT driver for Java
- IOM Bridge for Java

Javaクライアントに必要なSAS/SECUREコンポーネントは、SAS Software Navigatorを実行して SAS/SECURE Java Componentにアクセスすることによってインストールされます。このフォル ダは、JavaクライアントがCryptoAPIアルゴリズムを使用可能にする2つのJARファイルを含んで います。

- sas.rutil.jar 実行しているクライアントを起動する場所にコピーする必要があります。
- sas.core.jar Javaクライアントを利用している場合、すでにインストールされているので必 要ありません。

sas.rutil.jarは、以下の各プロダクトをインストールした場所にコピーしなければなりません。下 記に、それぞれのデフォルトのインストール場所を示します。

- SAS MC (SAS管理コンソール): <SAS\_HOME>¥SASManagementConsole¥9.2
- OLAP Cube Studio: <SAS\_HOME>¥SASOlapCubeStudio¥9.2
- SAS Data Integration Studio: <SAS\_HOME>¥SASETLStudio¥9.2
- SAS Information Map Studio: <SAS\_HOME>¥SASInformationMapStudio¥1.0

これらの例の<SAS\_HOME>は、SAS Software Navigatorによって指定されます(デフォルトの場 所は、C:¥Program Files¥SASです)。

必要とするところにコピーした後、sasproprietary以外のアルゴリズムを使用することができます。

# 第**9**章:**SAS/SHARE**の設定

この章では、SAS/SHAREでTCP/IPアクセス方式を使用する方法について説明します。Windows 版SAS 9.2でサポートしているアクセス方式は、TCP/IPです。その他のシステムに対応するアク セス方式については、 Web サイト http://support.sas.com/documentation/onlinedoc/ にある 『Communications Access Methods for SAS/CONNECT 9.2 and SAS/SHARE 9.2』を参照してく ださい。

# **TCP/IP**アクセス方式の使用

SAS/SHAREサーバーとユーザー間の通信は、TCP/IPアクセス方式によって処理されます。 TCP/IPアクセス方式は、SAS 9.2の一部として、下層の通信ソフトウェアを利用してメッセージ とデータを交換します。TCP/IPアクセス方式として、SAS/SHAREでは、Microsoft社のWindows TCP/IPネットワークプロトコルをサポートします。

注意: Windows環境では、APPCアクセス方式はすでにサポートしていません。

TCP/IPアクセス方式を使用するには、SAS/SHAREサーバーまたはユーザーが実行する各ワーク ステーション上に、TCP/IPアクセス方式をサポートするソフトウェアがインストールされている 必要があります。

### **TCP/IP**アクセス方式のシステム設定

SAS/SHAREでは、Microsoft社のWindows TCP/IPシステムドライバをサポートします。

TCP/IP SERVICESファイルにサーバー名を定義するには、以下の手順を実行してください。

1. SERVICESファイルを探します。

このファイルは¥windowsまたは¥winntの階層下にあります。どちらにあるかはオペレーティ ングシステムによって異なります。例えば、Windows 2000では次の場所にあります。

<drive letter>:¥winnt¥system32¥drivers¥etc

2. サーバー名を指定し、ポートを割り当てます。

ネットワーク上で実行するSAS/SHAREサーバーは、SERVICESファイル内でそれぞれサー ビスとして定義する必要があります。SERVICESファイル内の各エントリでは、サービス名 とサービスが使用するポート番号とアクセス方式が関連付けられています。SAS/SHAREサ ーバーもこの形式で入力します。

<server name> <port number>/<protocol> # <comments>

サーバー名は、1~8文字で指定します。最初の文字は、アルファベットまたはアンダーバー (\_)でなければなりません。その他の文字には、アルファベット、数字、アンダーバー、 ドル記号(\$)、アットマーク(@)を使用します。1024以下のポート番号は予約済みなの で、ポート番号には1025以上を指定します。プロトコルにはTCPを指定します。

例えば、MKTSERVという名前のサーバーは、次のように入力できます。

mktserv 5000/tcp # SAS server for Marketing and Sales

サーバー名は、サーバーのSASセッションにおいて、PROC SERVERステートメント内の SERVER=オプションに指定されます。また、ユーザーおよびサーバーの管理者プログラム において、PROC OPERATEステートメントとLIBNAMEステートメント内のSERVER=オプ ションに指定します。SERVICESファイルにサーバー名が定義されていない場合、「\_\_ポー ト番号#」を使用しなければなりません。例えば、server= 5012のようになります。

PROC SERVERステートメントとPROC OPERATEステートメントのオプションについては、 『SAS/SHARE 9.2 User's Guide』を参照してください。

# クライアント側のコンポーネント

SAS/SHAREには、SASとは独立した、クライアント側のコンポーネントが含まれています。 SAS 9.2 Software Downloadサイトから入手できるこれらのコンポーネントについて、下記に説明 します。

### SAS/SHAREデータプロバイダ

SAS/SHAREデータプロバイダにより、WindowsプラットフォームでOLE DBおよびADO互換ア プリケーションを使用して、SASデータのアクセス、更新、操作を行うことができます。

# SAS ODBCドライバ

SAS ODBCドライバにより、WindowsプラットフォームでODBC準拠のアプリケーションを使用 して、SASデータのアクセス、更新、操作を行うことができます。

### JDBC用SAS/SHAREドライバ

JDBC用SAS/SHAREドライバを使用して、SASデータにアクセスおよび更新を行うアプレット、 アプリケーション、サーブレットを作成できます。JDBC用SAS/SHAREドライバを含むJava Toolsパッケージには、Java用SAS/CONNECTドライバも含まれています。これらのインターフ ェイスを使用してJavaプログラムを作成する場合は、トンネル機能も併せて使用してください。 Javaアプレットでトンネル機能を使用すると、Javaアプレットにおけるセキュリティ上の制限を 回避することができます。

### C言語用SAS/SHARE SQLライブラリ

SAS SQL Library for Cが提供するAPI(application programming interface)を使用すると、 SAS/SHAREサーバーを介して、リモートホストにSQLクエリとステートメントを送信できます。

### **NLS**情報

SAS/SHAREを使用してアジア・ヨーロッパ言語アプリケーションを開発またはサポートする場 合は、3ページの「NLS(National Language Support)の設定」を参照してください。

# 第**10**章:**Windows**パフォーマンスモニタおよびイベン トログのサポート

上級ユーザーや管理者は、Windowsパフォーマンスモニタを使用して、SAS 9.2 Foundation内部 的な指標を監視できます。この機能を使用して、SAS 9.2のパフォーマンス分析と調整を行うこ とができます。また、イベントログを使用して、SAS 9.2 FoundationおよびSAS Setupの重大な エラーを追跡調査できます。

SAS 9.2 Foundationのインストールにおいて、これらの機能をインストールするにはシステム管 理者権限が必要なので、デフォルトでは他のユーザーはこれらの機能をインストールできません。 これらの機能は、SAS Setup Diskのsasフォルダにあるsetup.exeを実行して、後から追加するこ ともできます。

Windowsパフォーマンスモニタおよびイベントログをインストールするには、次のコマンドを発 行します。

setup perfmon

Windowsパフォーマンスモニタおよびイベントログをアンインストールするには、次のコマンド を発行します。

setup uperfmon

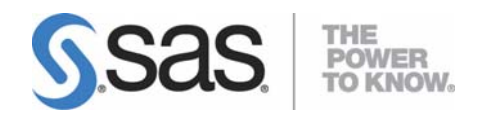

### **support.sas.com**

SAS is the world leader in providing software and services that enable customers to transform data from all areas of their business into intelligence. SAS solutions help organizations make better, more informed decisions and maximize customer, supplier, and organizational relationships. For more than 30 years, SAS has been giving customers around the world The Power to Know® . Visit us at www.sas.com.

英語版更新日 September 5 2008

# **Microsoft® Windows®**版**SAS® 9.2 Foundation**  設定ガイド

2008年11月28日 第1版第2刷発行(92B14) 発行元 SAS Institute Japan株式会社 〒106-6111 東京都港区六本木6丁目10番1号 六本木ヒルズ森タワー11階

# 本書の内容に関する技術的なお問い合わせは下記までお願い致します。

SASテクニカルサポート **TEL**:**03**(**6434**)**3680 FAX**:**03**(**6434**)**3681**